# **การใช้งานเครื่องบันทึกภาพ**

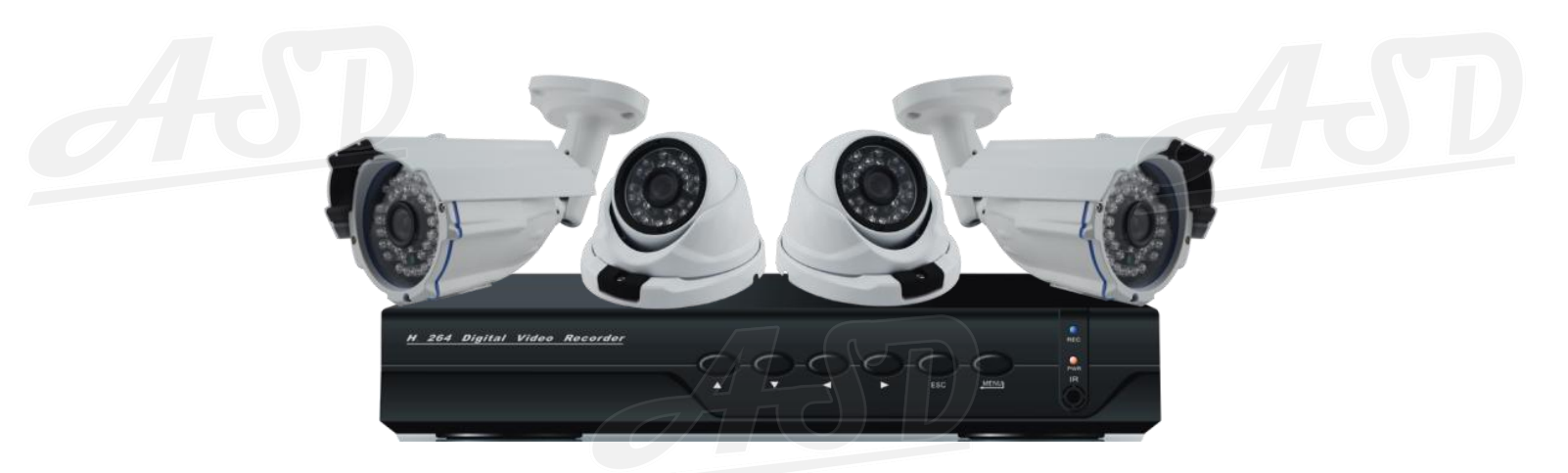

### **AHD DVR**

**Main Feature Free DDNS Server (Cloud Server) Recording Realtimeat Megapixels รองรับดูภาพสดพร ้ อมกนั ทุกกล ้ องและ Playback ผ่านมือถือ รองรับ CMS 64 ช่อง รองรับ VGA และ HDMI**

www.asd.co.th

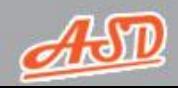

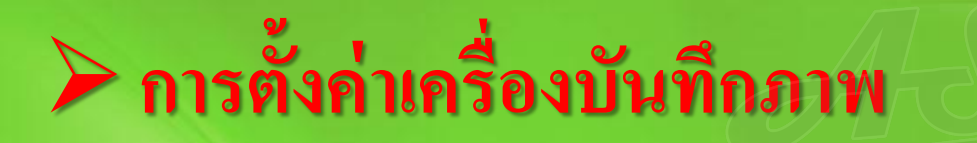

### **เมื่อเปิ ดเครื่องในครั้งแรก ระบบจะท าการ Format เองอัตโนมัติ และจะขึ้นหน้า Setup Wizard เพื่อให้ตั้งค่าเครื่องบันทึก**

**ให้เลือก Next และกด OK**

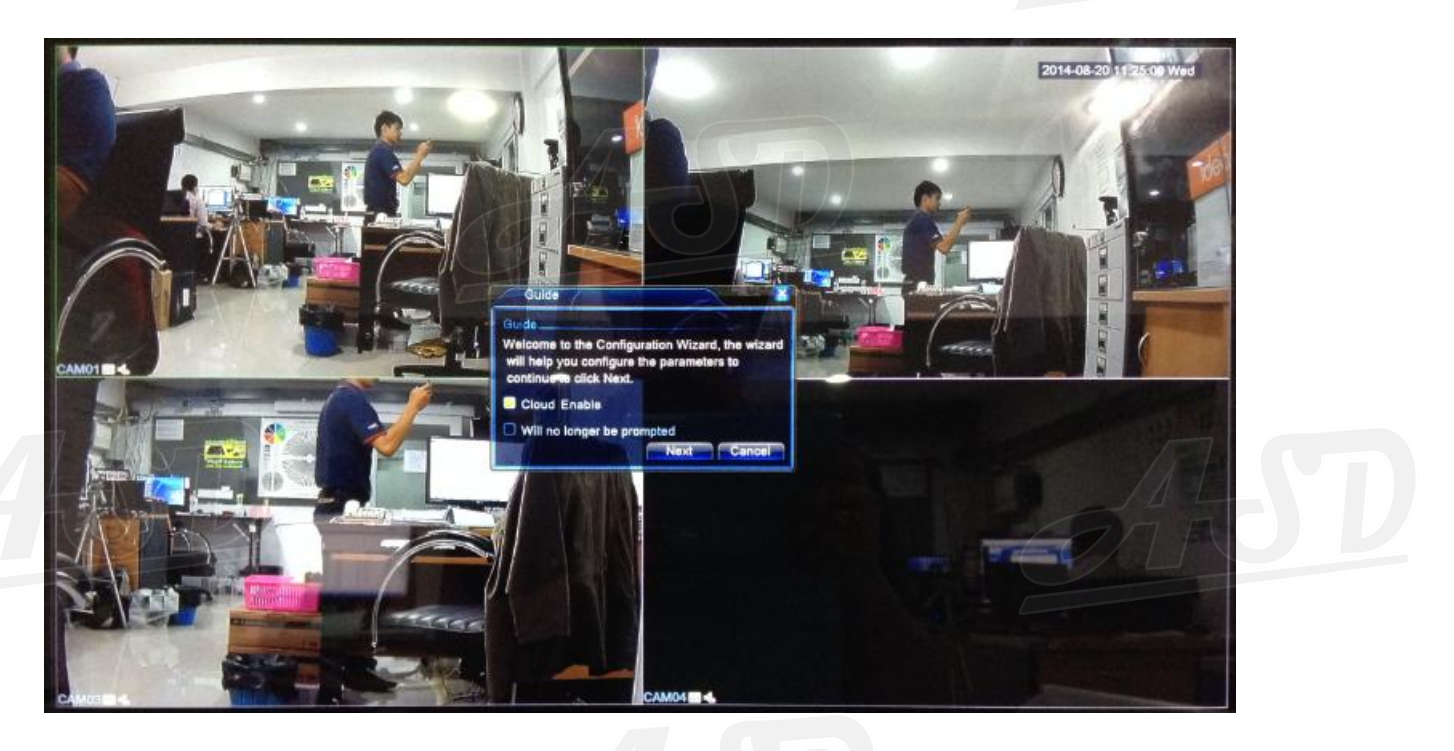

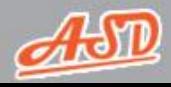

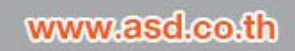

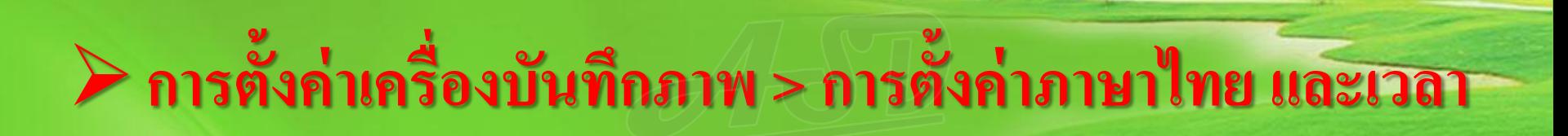

### **คลิกขวา แล้วไปที่ "Main Menu"**

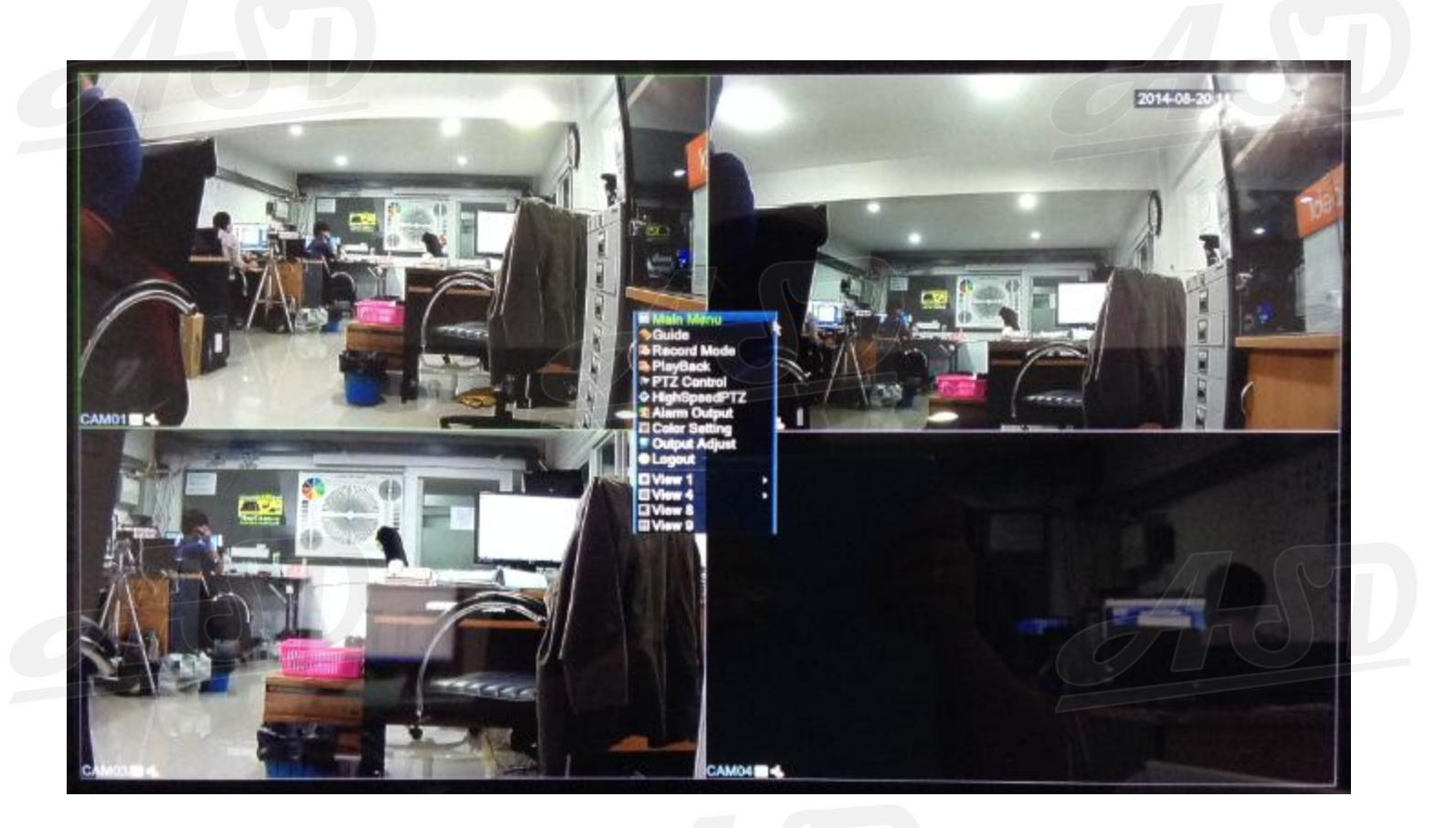

**User : admin Pass : -**

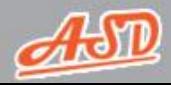

www.asd.co.th

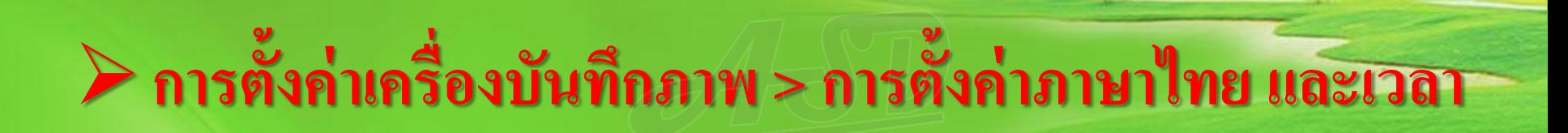

#### **ป้ อน Username และ Password แล้วกด "OK"**

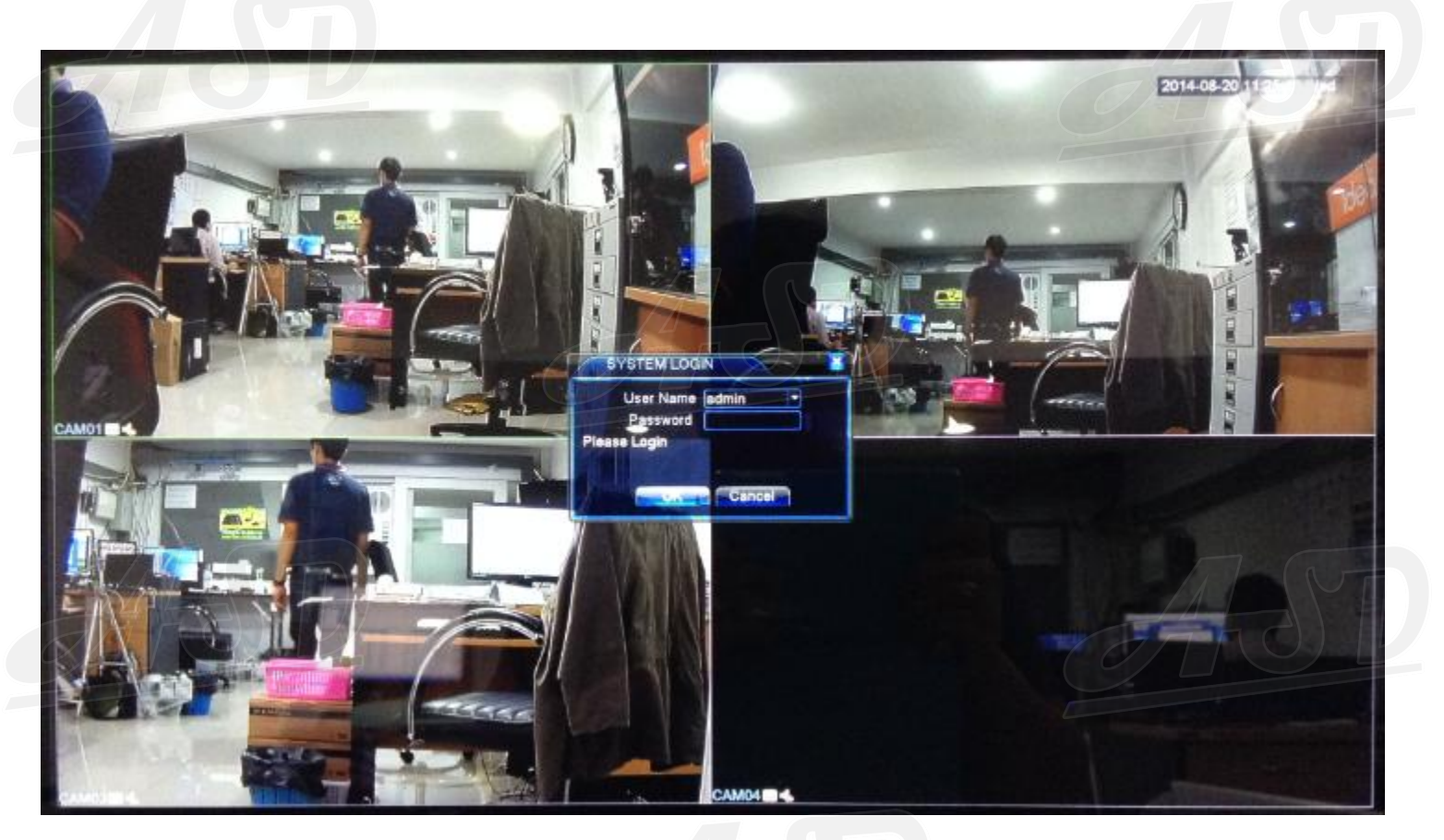

#### **User : admin Pass : -**

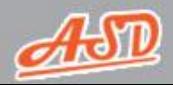

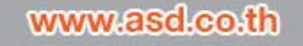

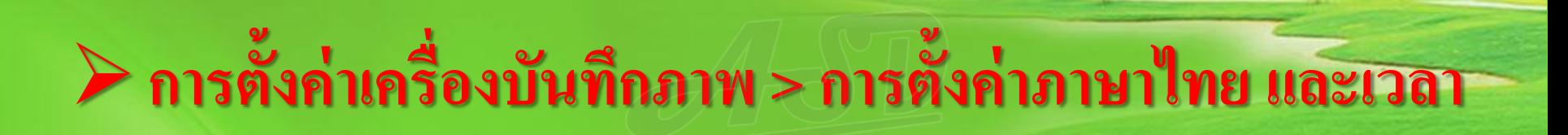

### **ไปที่ "System"**

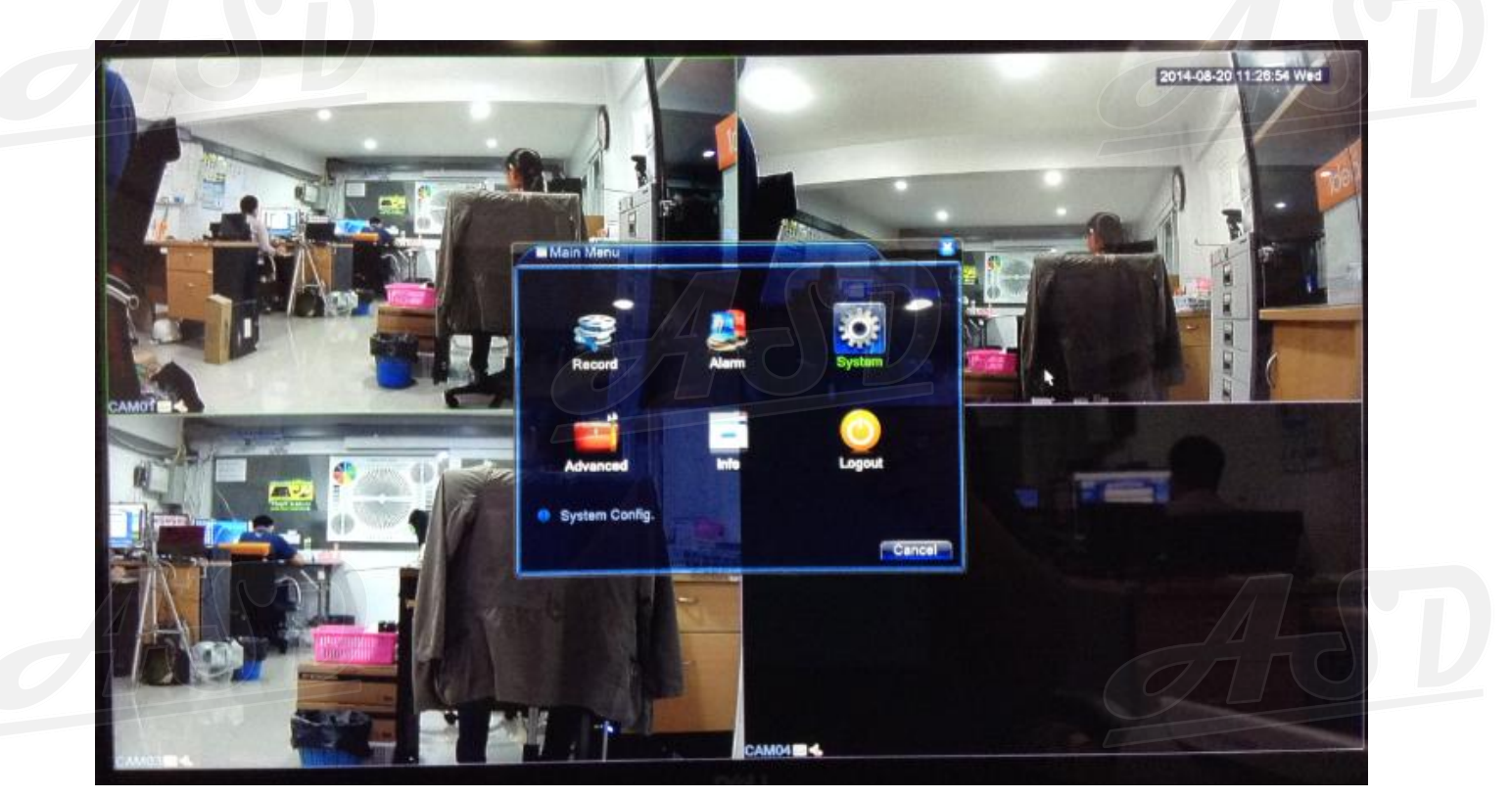

**User : admin Pass : -**

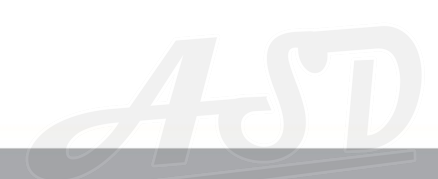

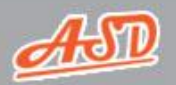

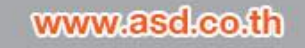

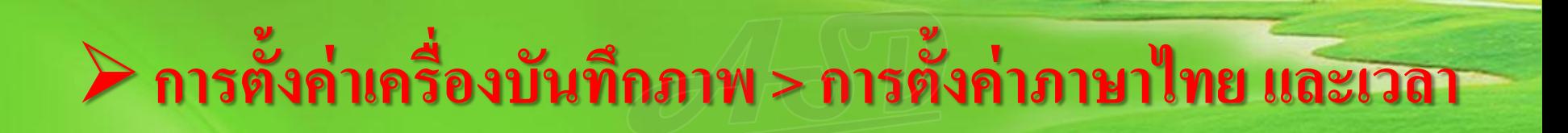

### **ไปที่ "General"**

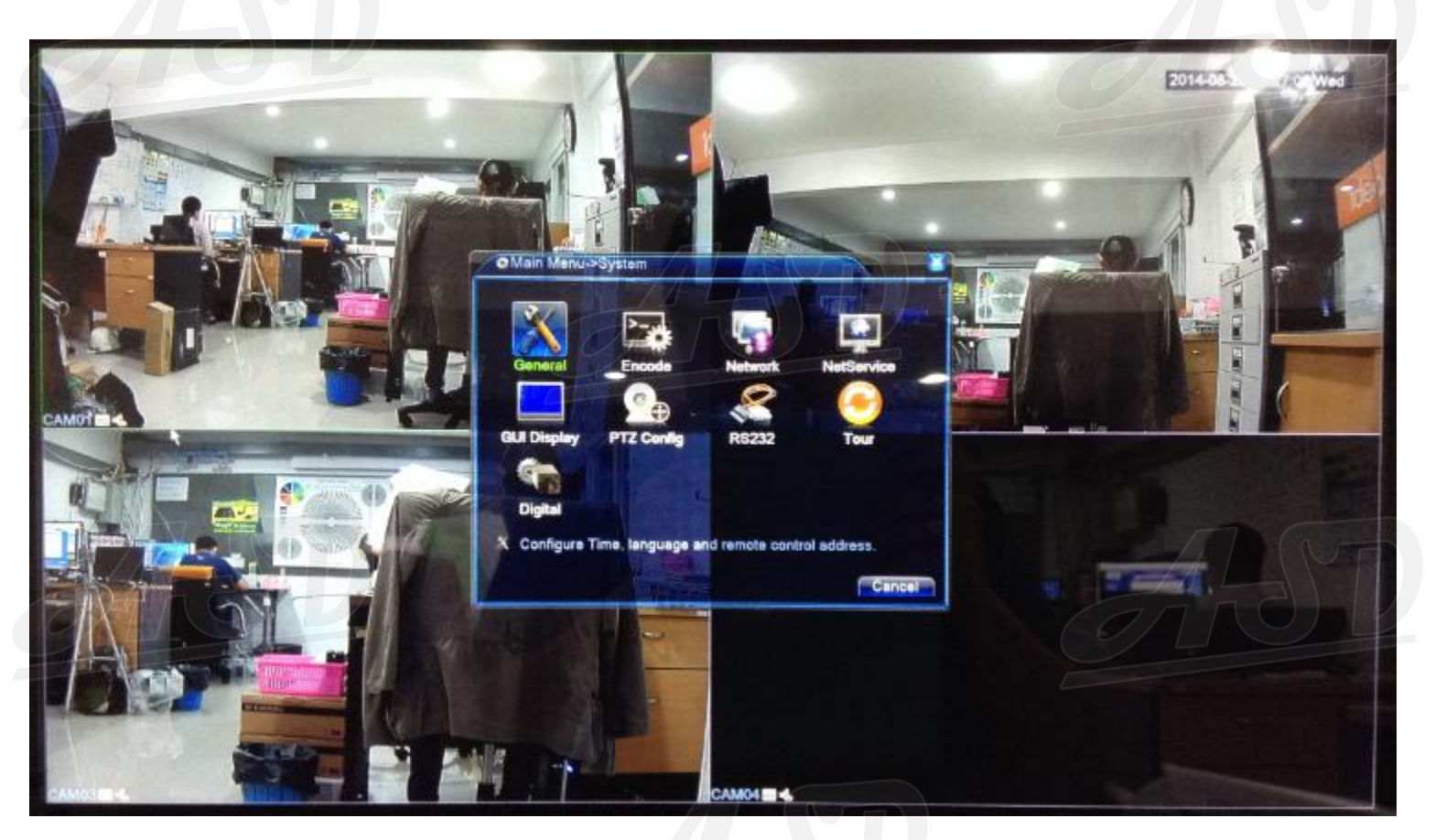

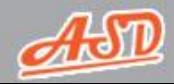

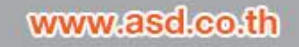

# **การตั้งค่าเครื่องบันทึกภาพ > การตั้งค่าภาษาไทย และเวลา**

**ตั้งค่า Time Zone เป็ น "UTC+07:00 Bangkok, Hanoi, Jakarta" > ตั้งค่าวันที่ เวลา และเลือก "Language" เป็ น "ภาษาไทย" > จากนั้นกด "OK"**

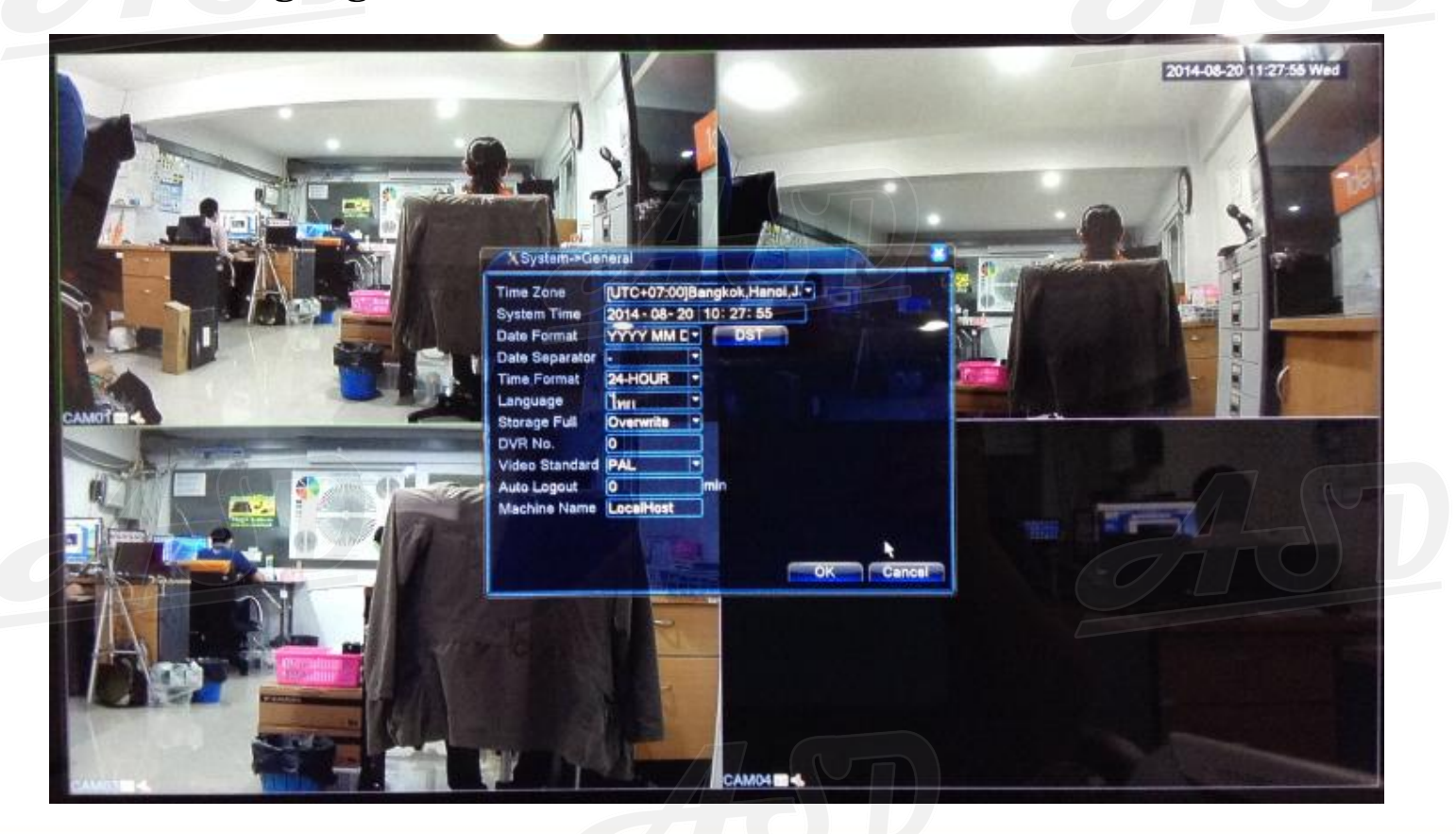

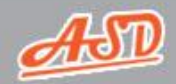

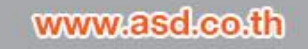

# **การตั้งค่าเครื่องบันทึกภาพ > การตั้งค่าภาษาไทย และเวลา**

#### **กด "OK"ระบบจะท าการรีสตาร์ท**

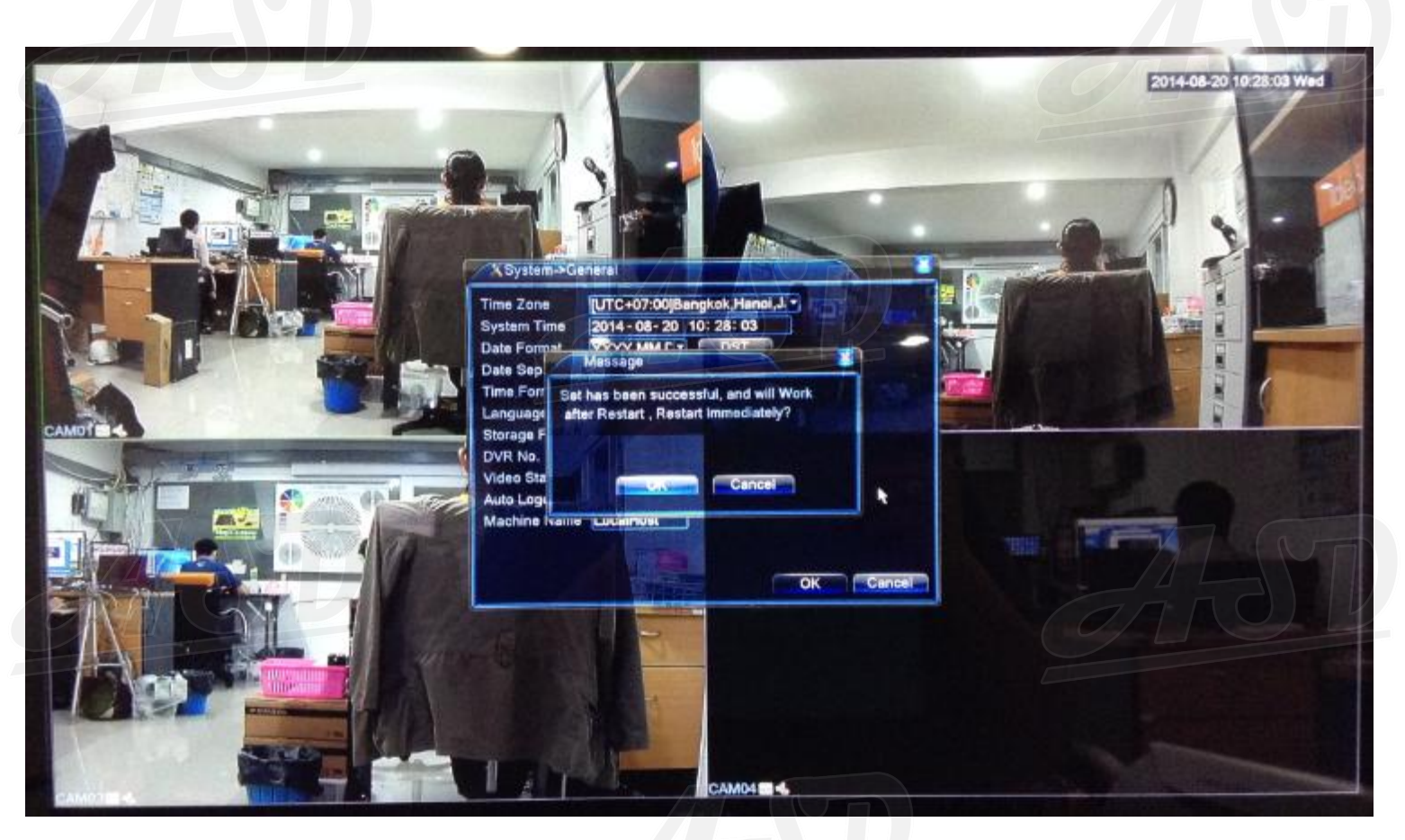

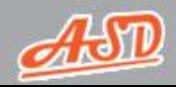

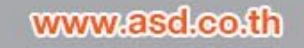

# **การตั้งค่าเครื่องบันทึกภาพ > การตั้งค่าการแสดงผลจอภาพ**

### คลิกขวา > ไปที่ "เมนูหลัก" > ไปที่ "ระบบ" > ไปที่ "การตั้งค่า GUI"

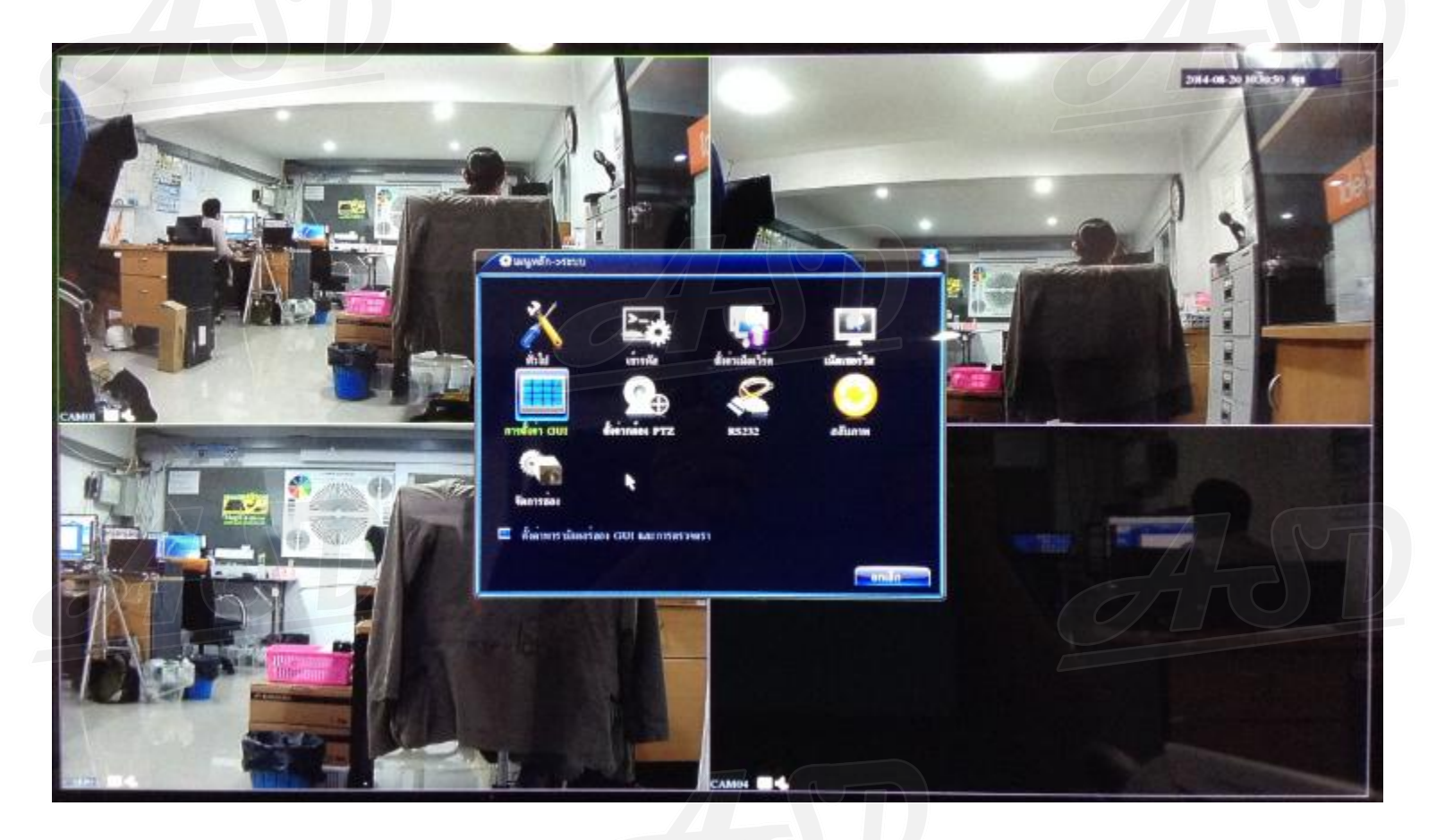

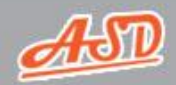

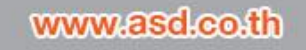

# **การตั้งค่าเครื่องบันทึกภาพ > การตั้งค่าการแสดงผลจอภาพ**

์ตั้งค่าความละเอียดตามต้องการ และเลือกเป็น "VGA จัดลำดับความสำคัญ" > **จากนั้นกด "ตกลง"**

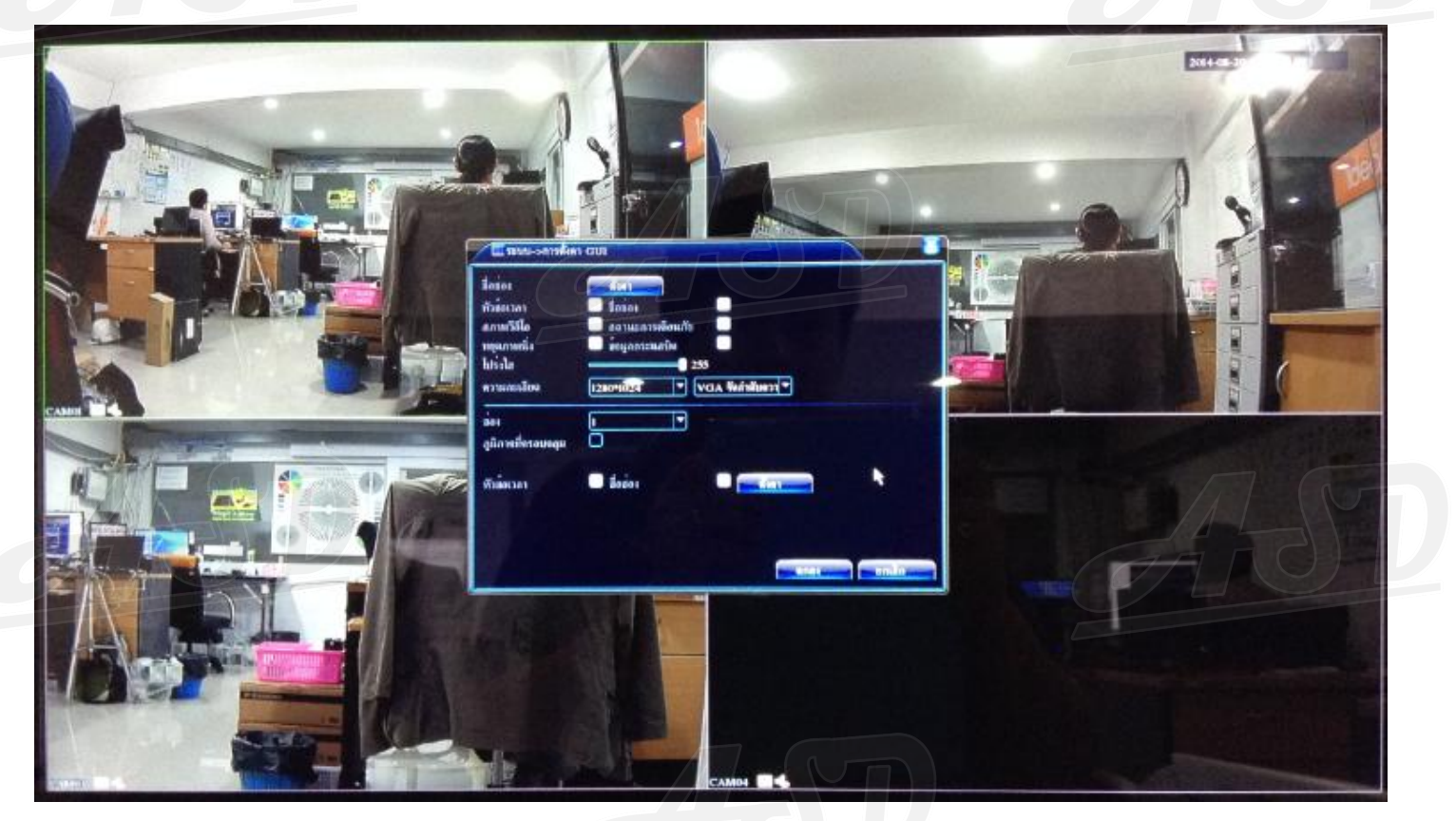

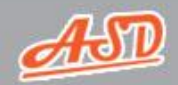

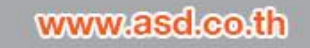

# **การตั้งค่าเครื่องบันทึกภาพ > การตั้งค่าการแสดงผลจอภาพ**

#### **กด "ตกลง" ระบบจะท าการรีสตาร์ท**

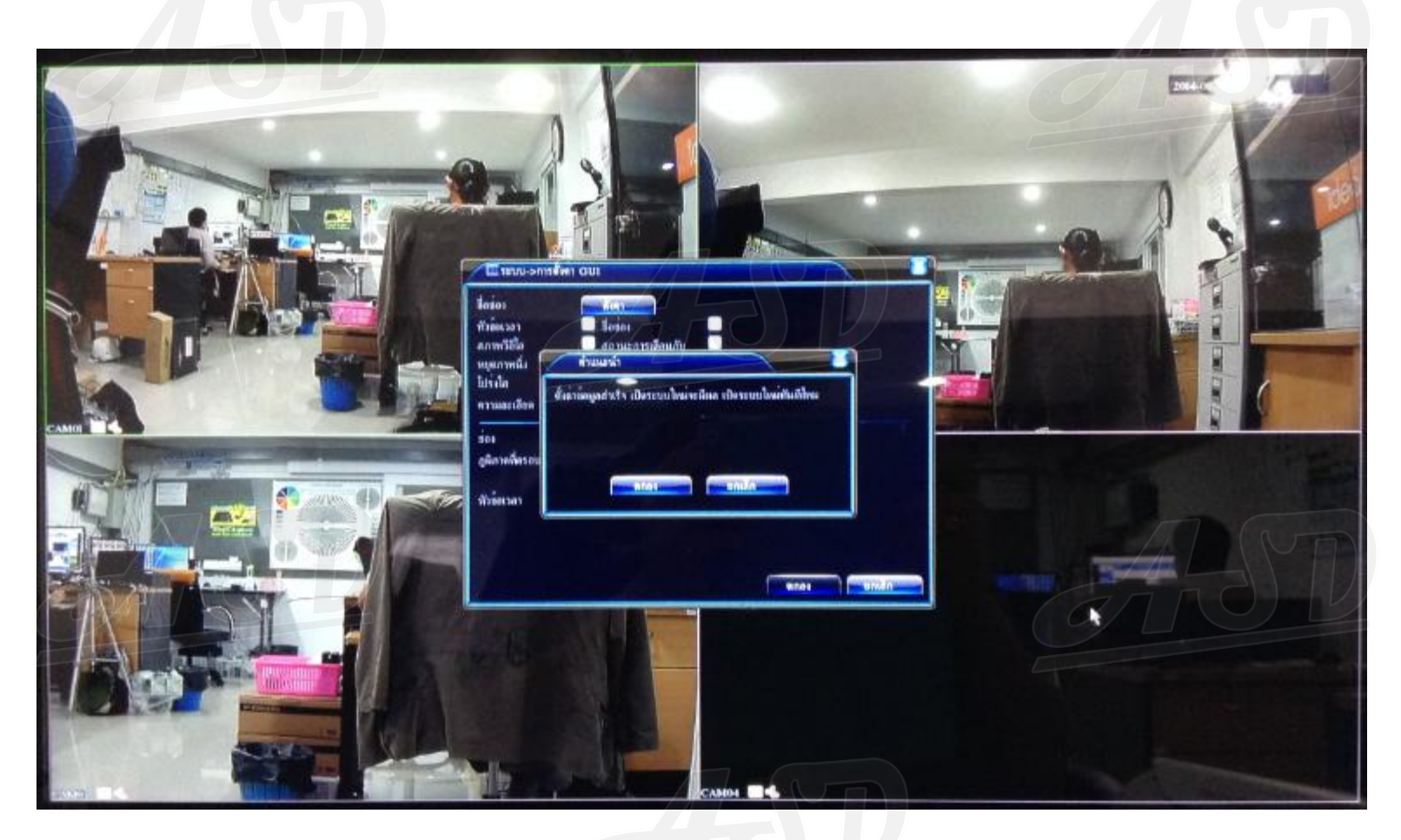

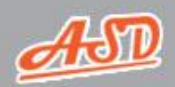

www.asd.co.th

### **การตั้งค่าเครื่องบันทึกภาพ > การตั้งค่าความละเอียดภาพในการบันทึกและส่งผ่านมือถือ**

### คลิกขวา > ไปที่ "เมนูหลัก" > ไปที่ "ระบบ" > ไปที่ "เข้ารหัส"

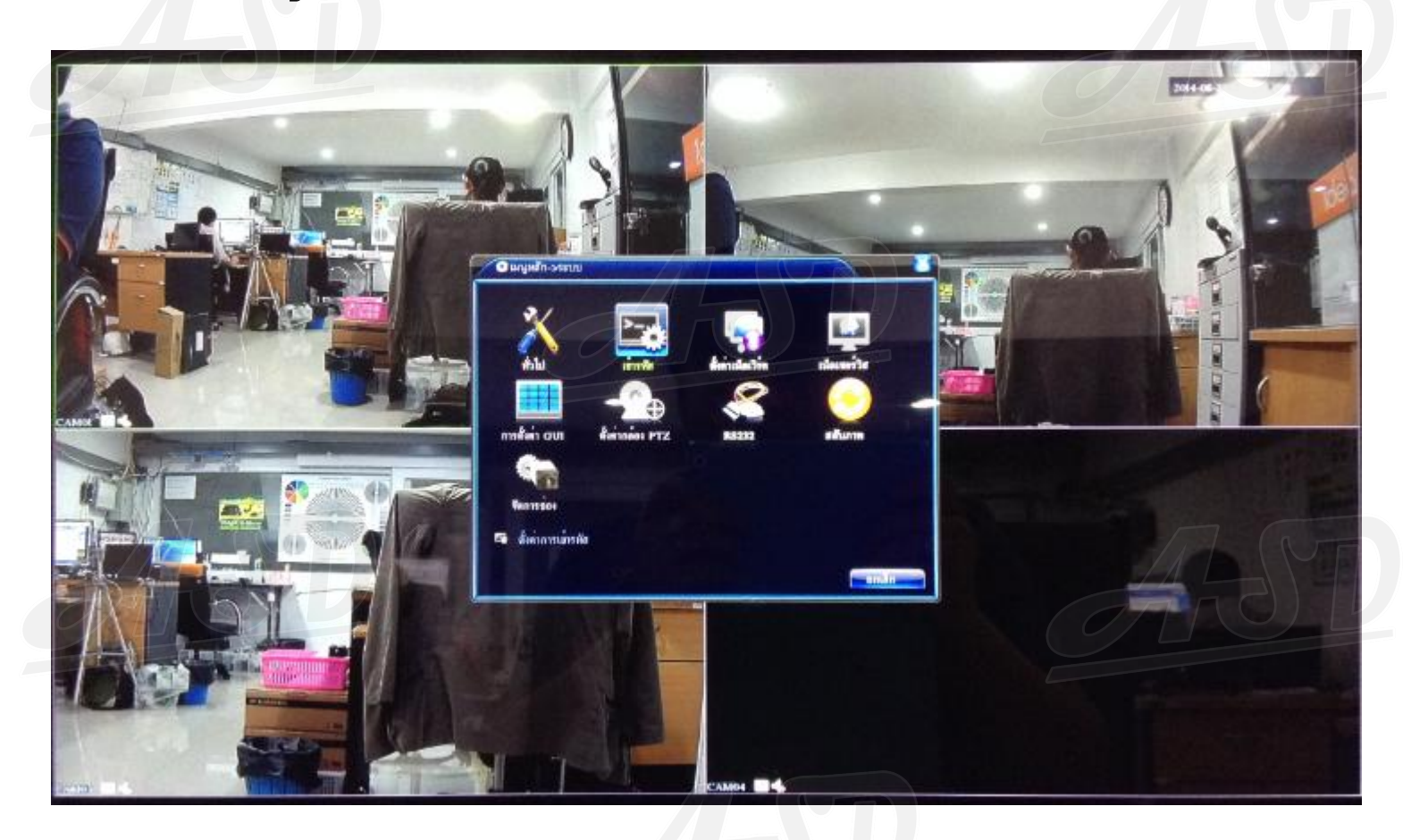

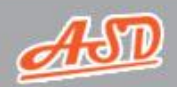

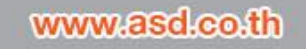

### **การตั้งค่าเครื่องบันทึกภาพ > การตั้งค่าความละเอียดภาพในการบันทึกและส่งผ่านมือถือ**

### **เลือกช่อง "ทั้งหมด" > ตั้งค่าตามต้องการ > กดที่ "ตกลง"**

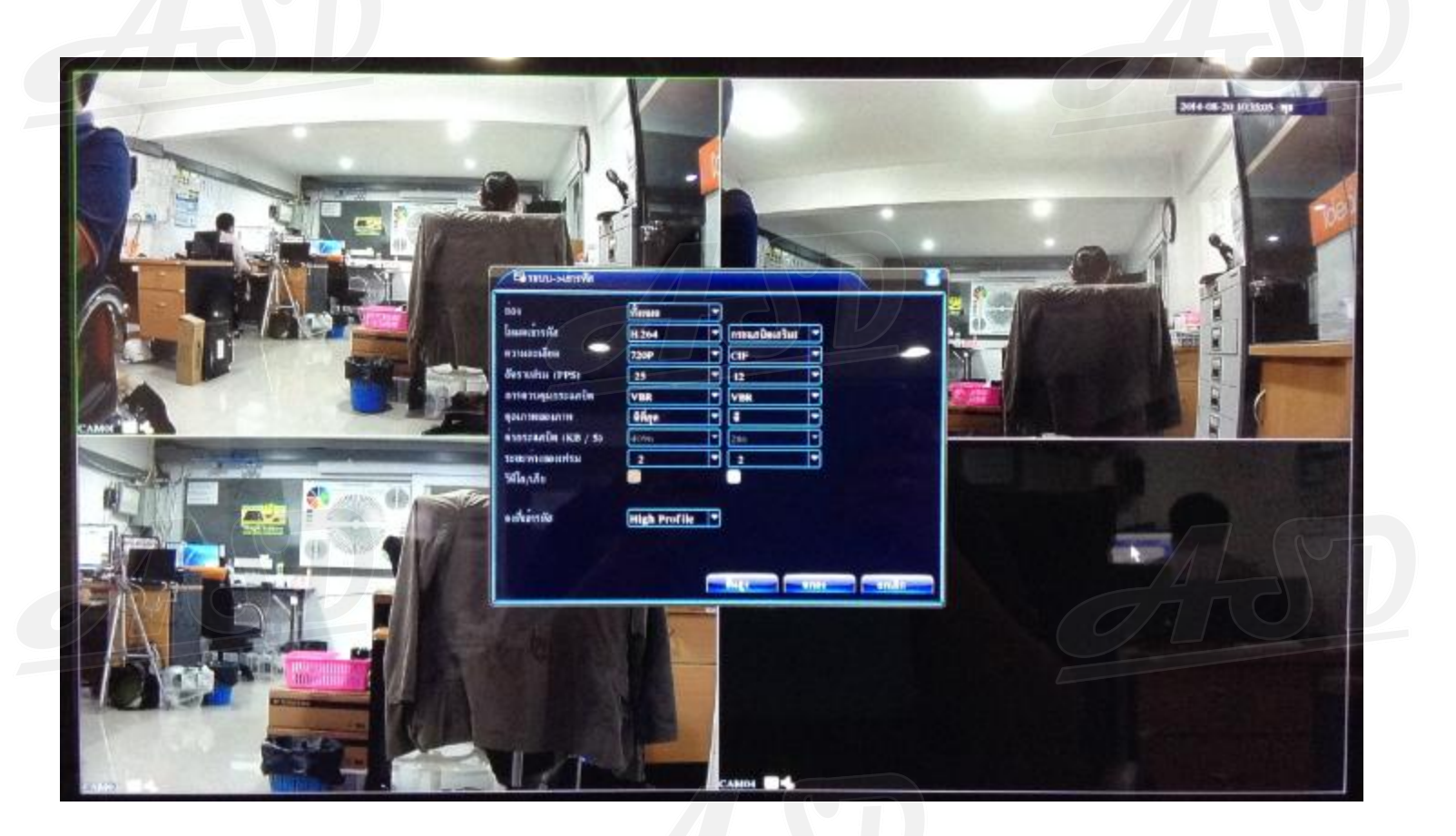

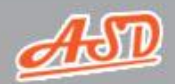

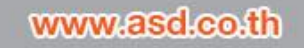

# **การตั้งค่าเครื่องบันทึกภาพ > การตั้งค่าระบบเครือข่าย**

### คลิกขวา > ไปที่ "เมนูหลัก" > ไปที่ "ระบบ" > ไปที่ "ตั้งค่าเครือข่าย"

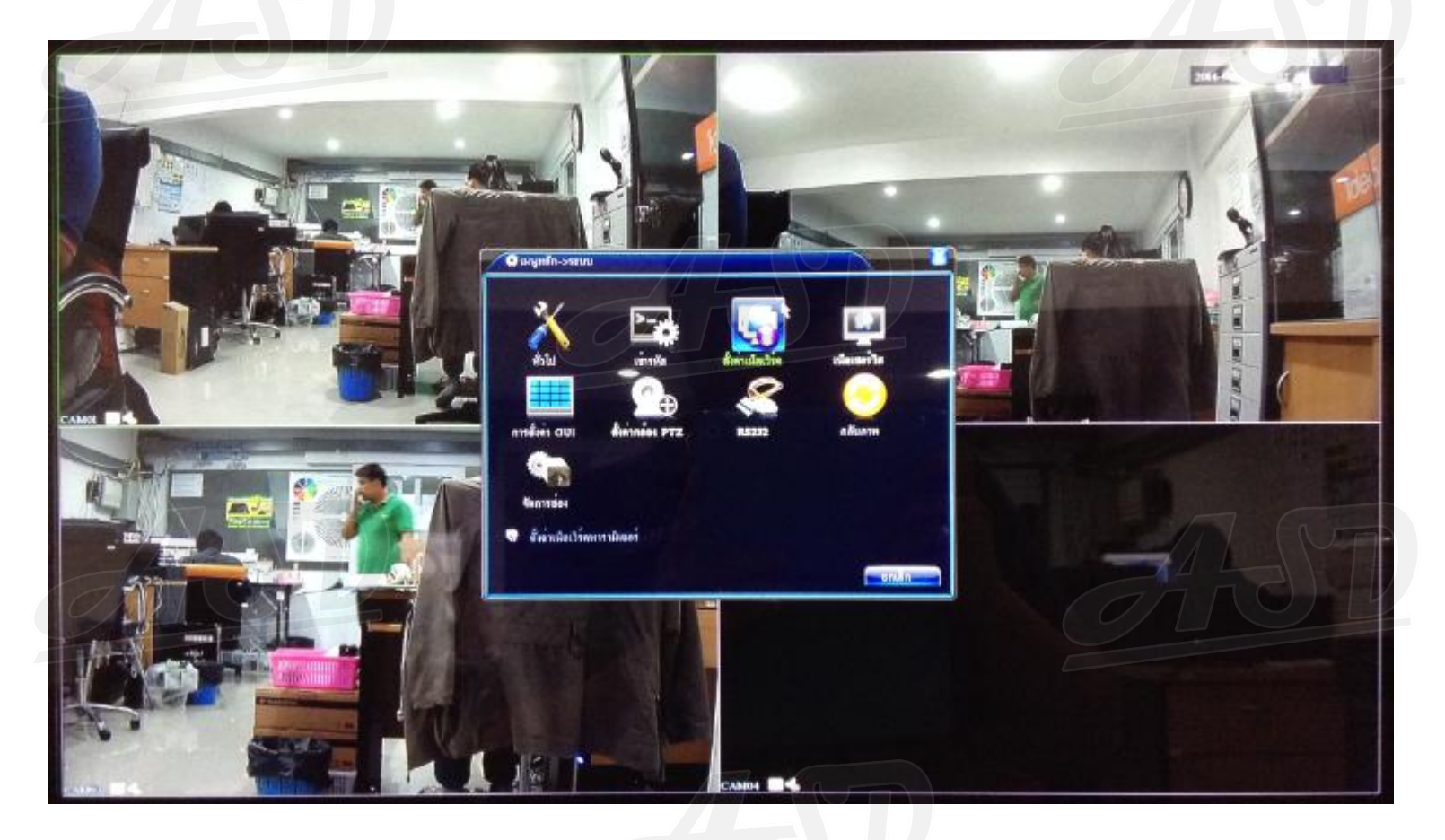

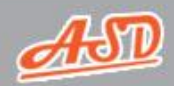

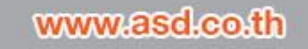

# **การตั้งค่าเครื่องบันทึกภาพ > การตั้งค่าระบบเครือข่าย**

### **ท าการตั้งค่าระบบเน็ทเวิร์ค > ตั้งค่าหมายเลขพอร์ท > เลือกใช้งาน "ดาวน์โหลด ทางเน็ท" > แล้วกด "ตกลง"**

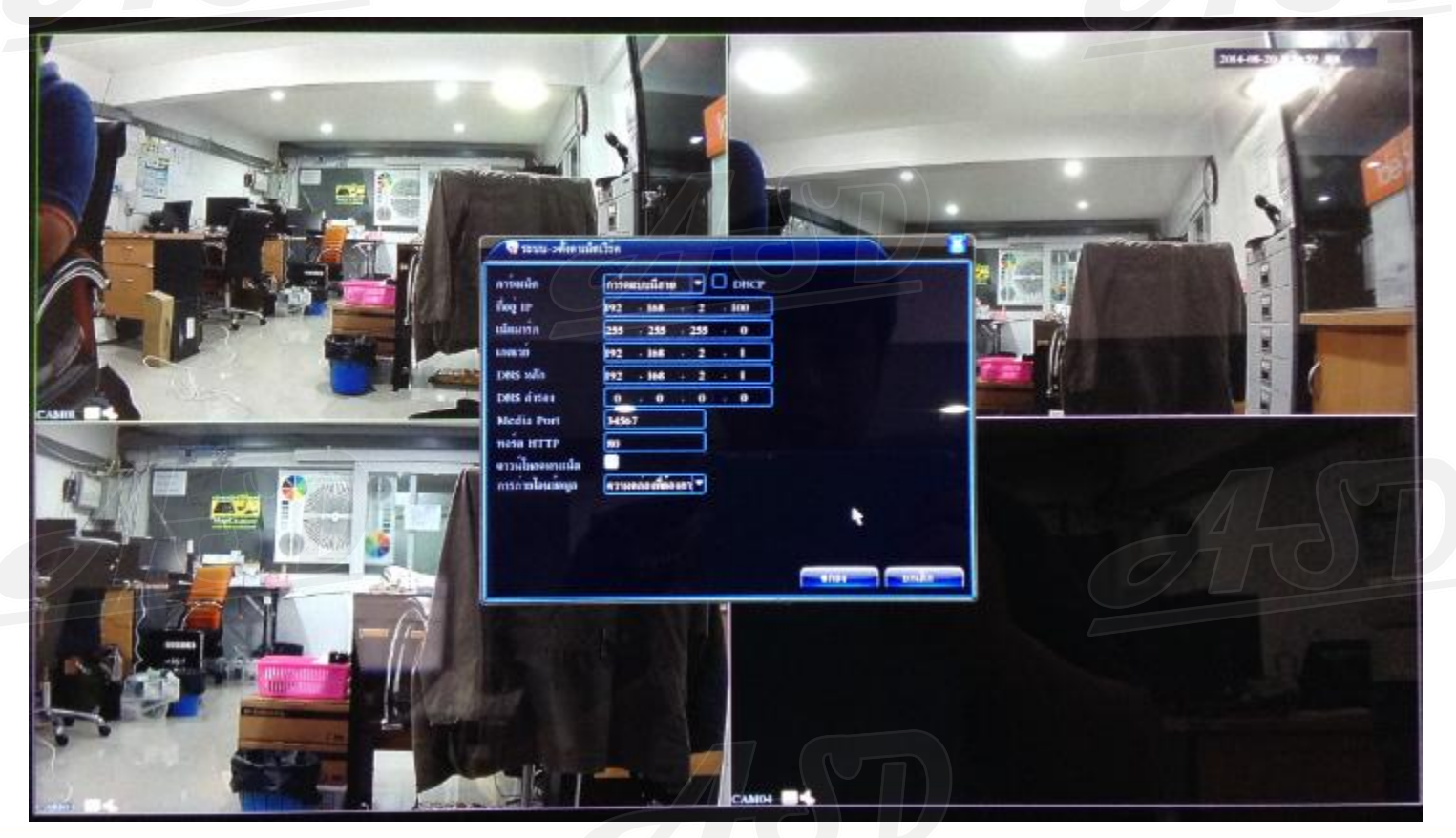

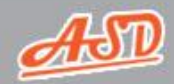

# **การตั้งค่าเครื่องบันทึกภาพ > การตรวจสอบหมายเลขซีเรียล**

คลิกขวา > ไปที่ "เมนูหลัก" > ไปที่ "ข้อมูล" > ไปที่ "เวอร์ชั่น"

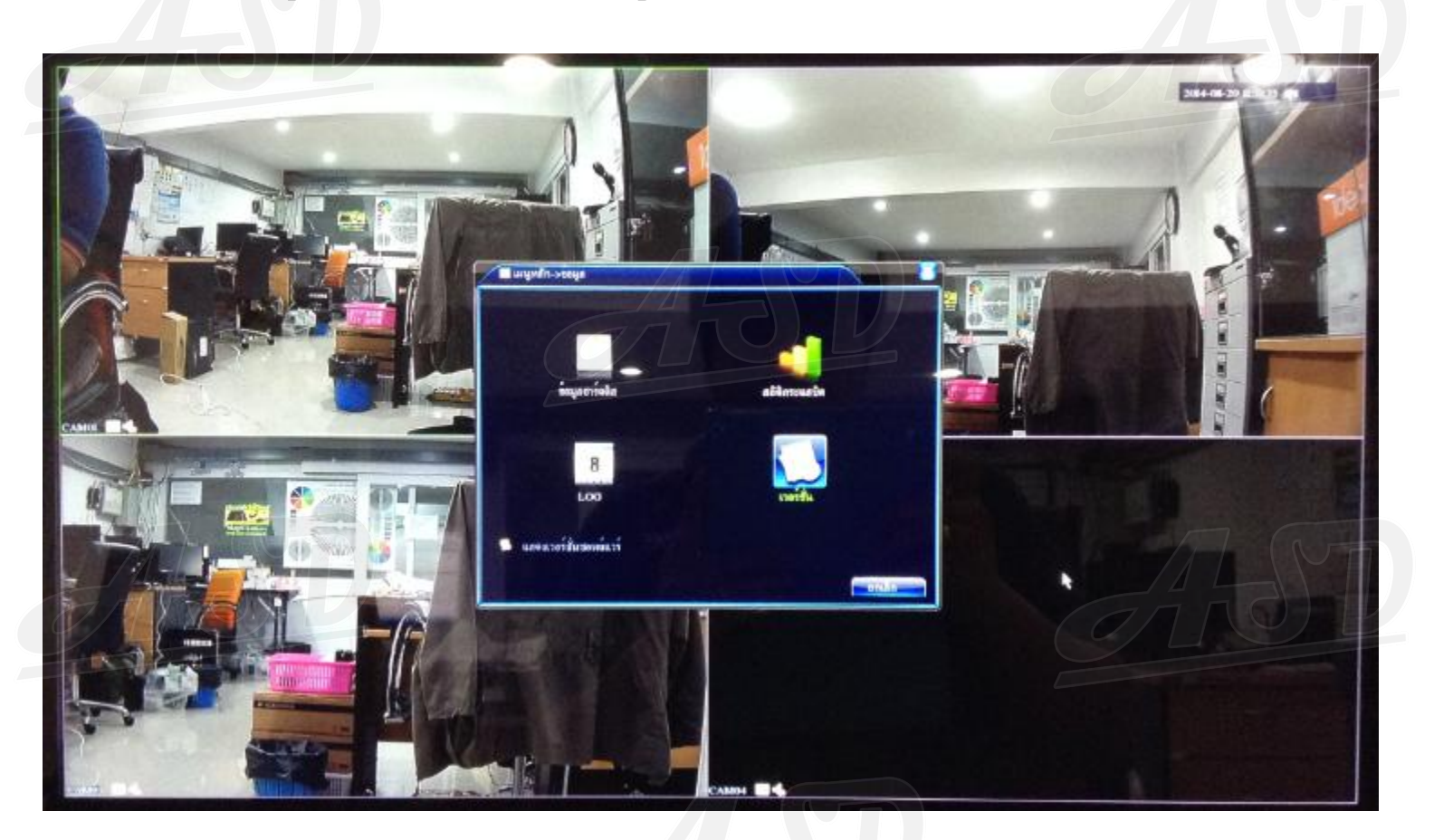

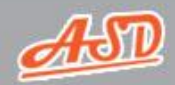

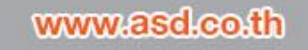

## **การตั้งค่าเครื่องบันทึกภาพ > การตรวจสอบหมายเลขซีเรียล**

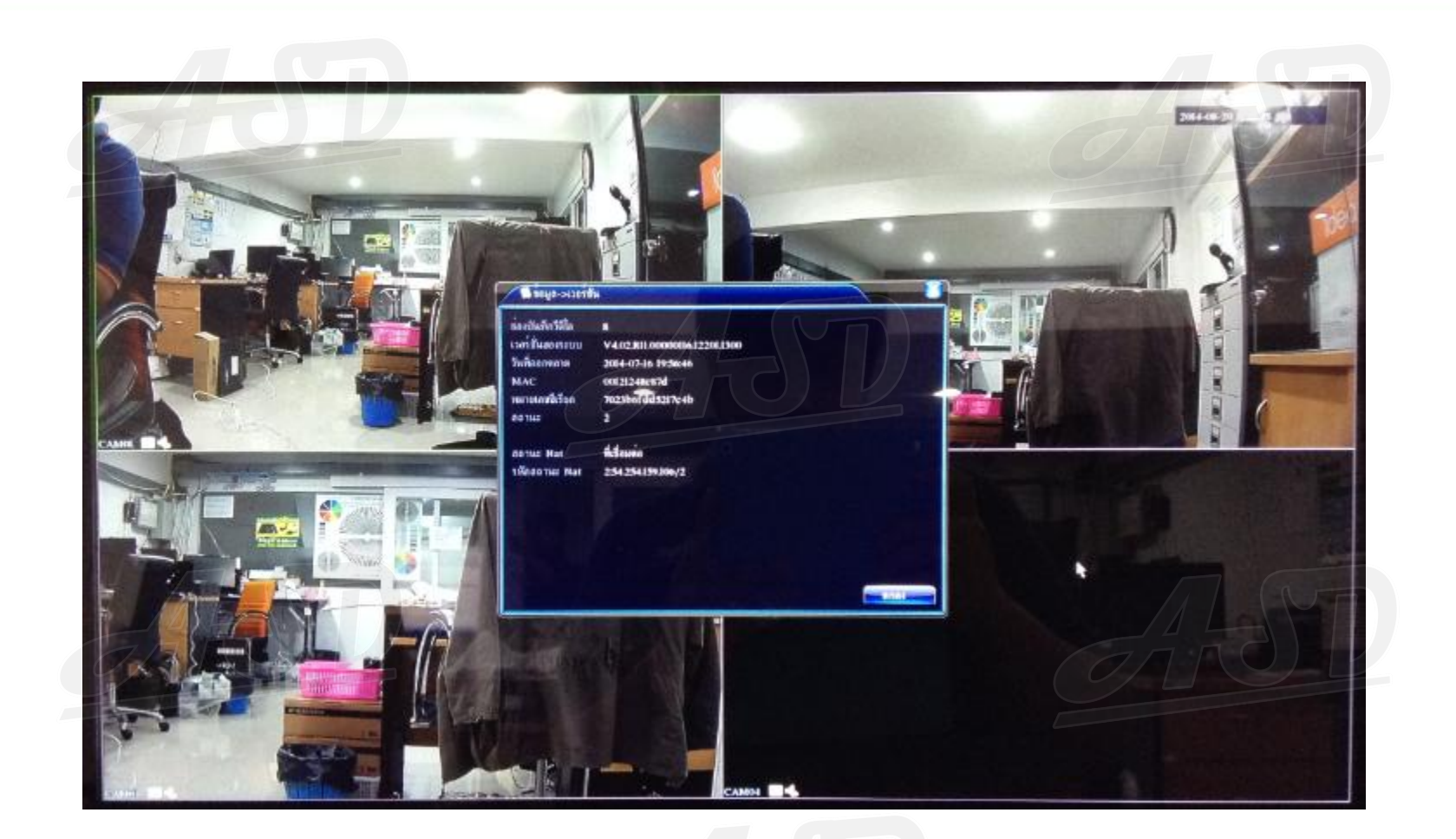

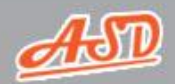

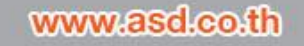

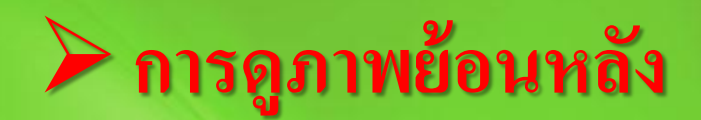

### **คลิกขวา> ไปที่ "เล่นย้อนหลัง"**

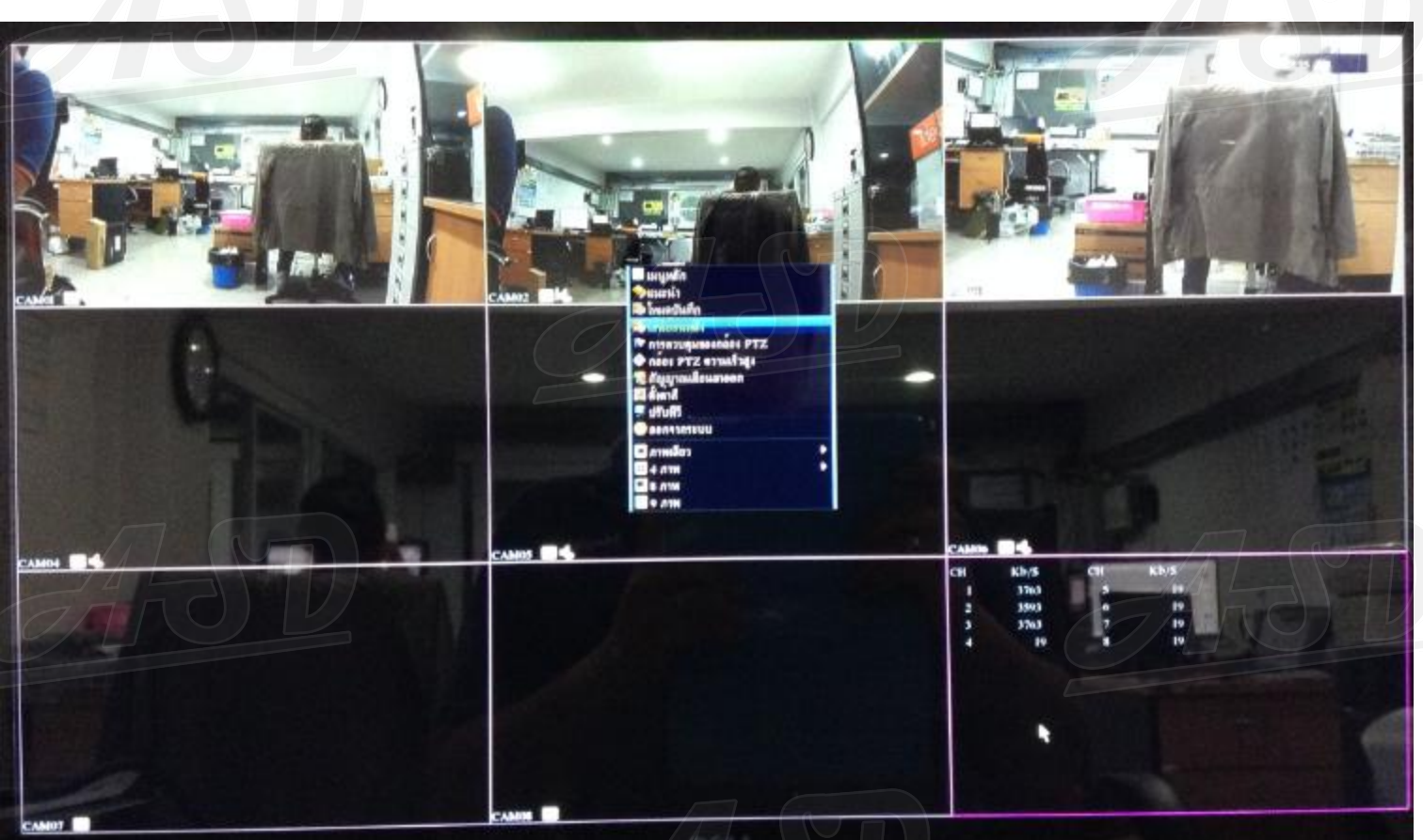

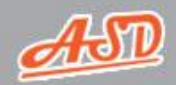

www.asd.co.th

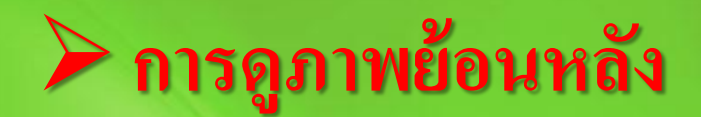

**เลือกวันที่จากปฎิทิน > เลือกกล้องที่ต้องการ > กด "ร ู ปแว นขยาย" เพื่อค้นหา**

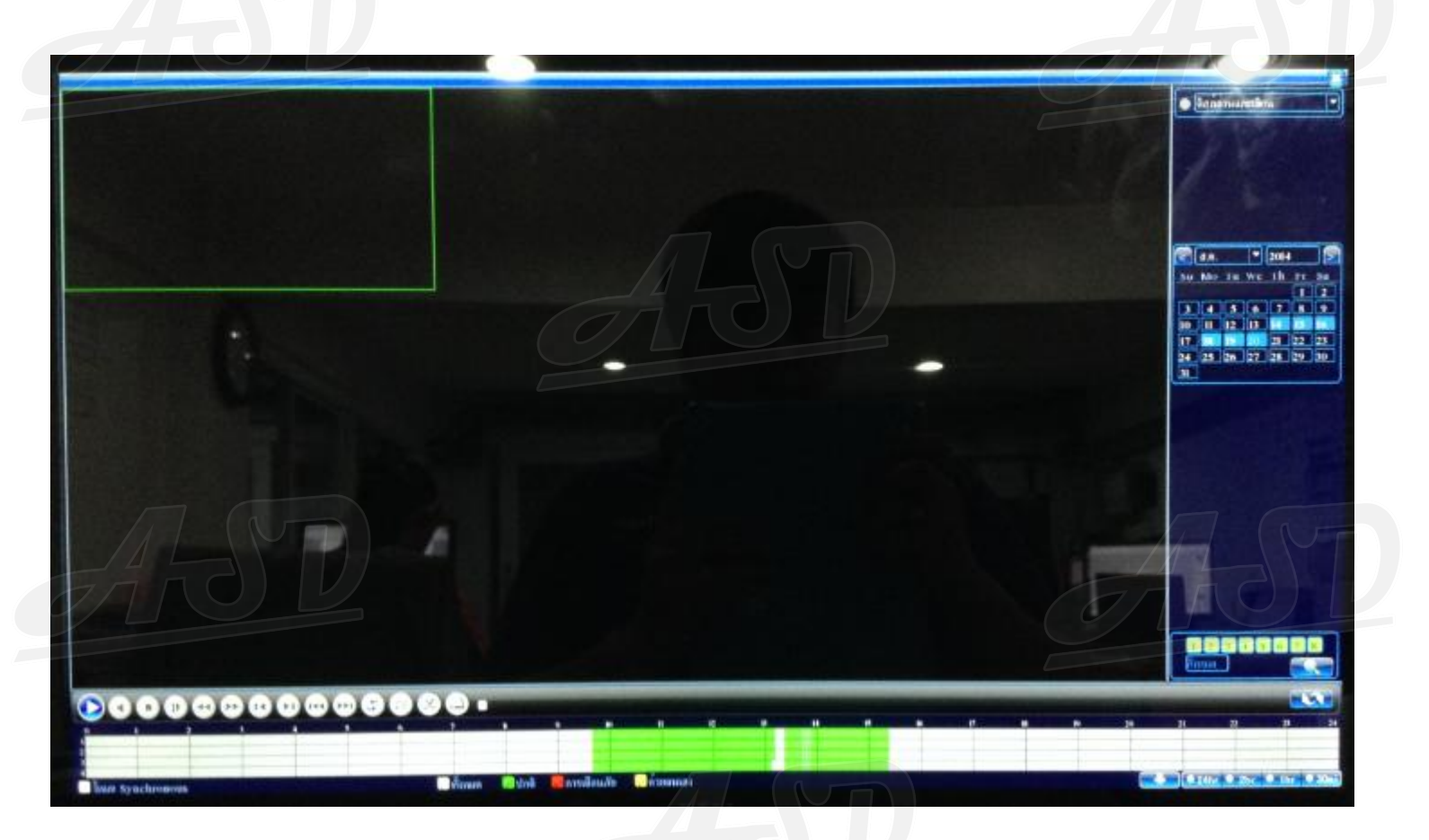

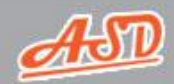

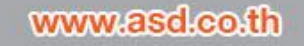

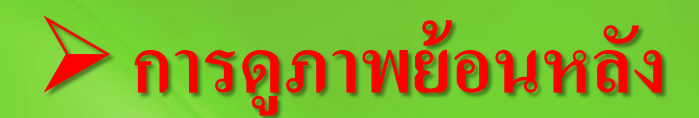

### **เลือกเวลาที่ต้องการในแถบเวลาด้านล่าง**

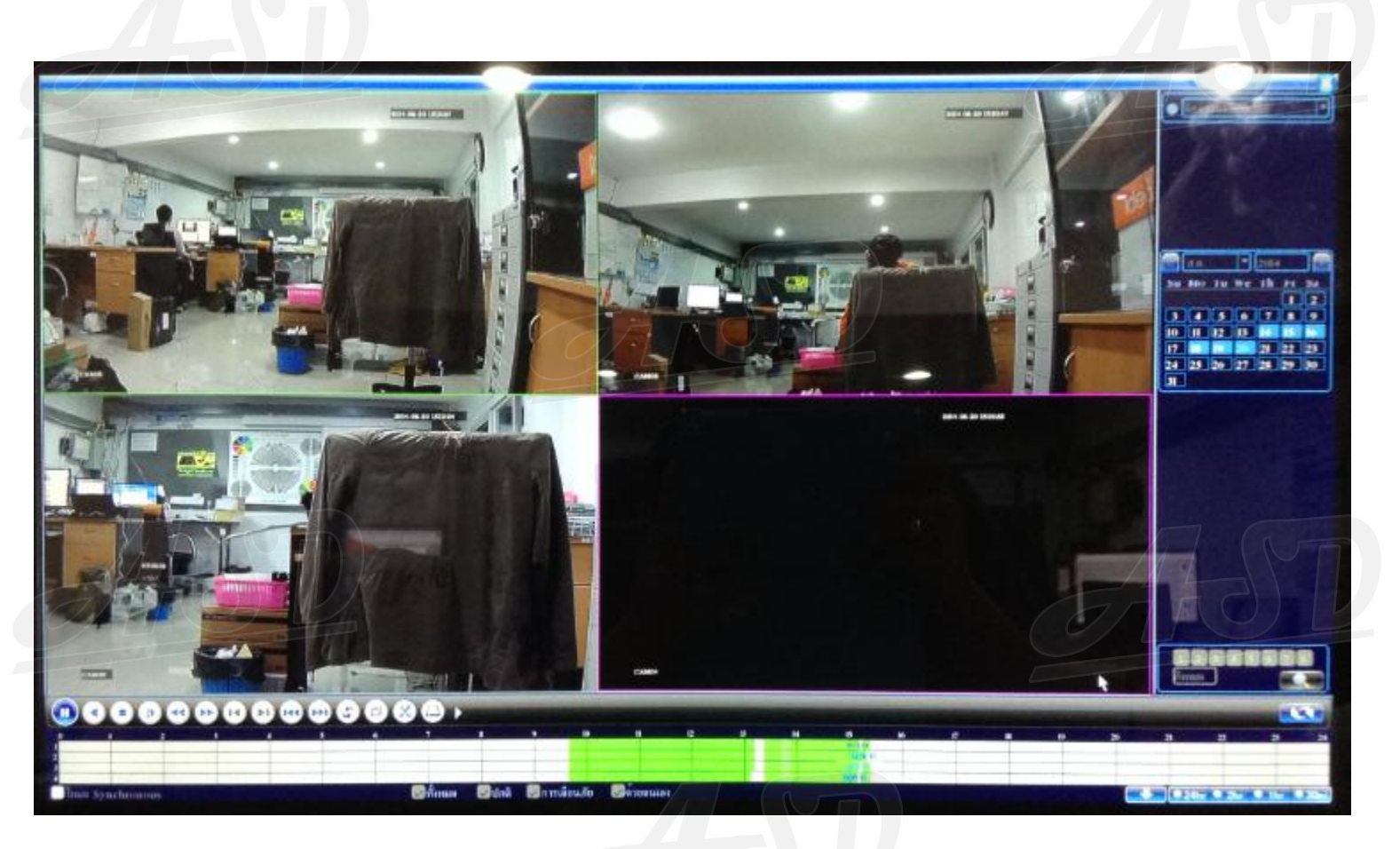

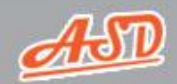

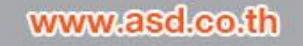

### **เลือกเวลาที่ต้องการในแถบเวลาด้านล่าง > กดทร ี่ ู ปกรรไกร "เริ่มแก้ไข"**

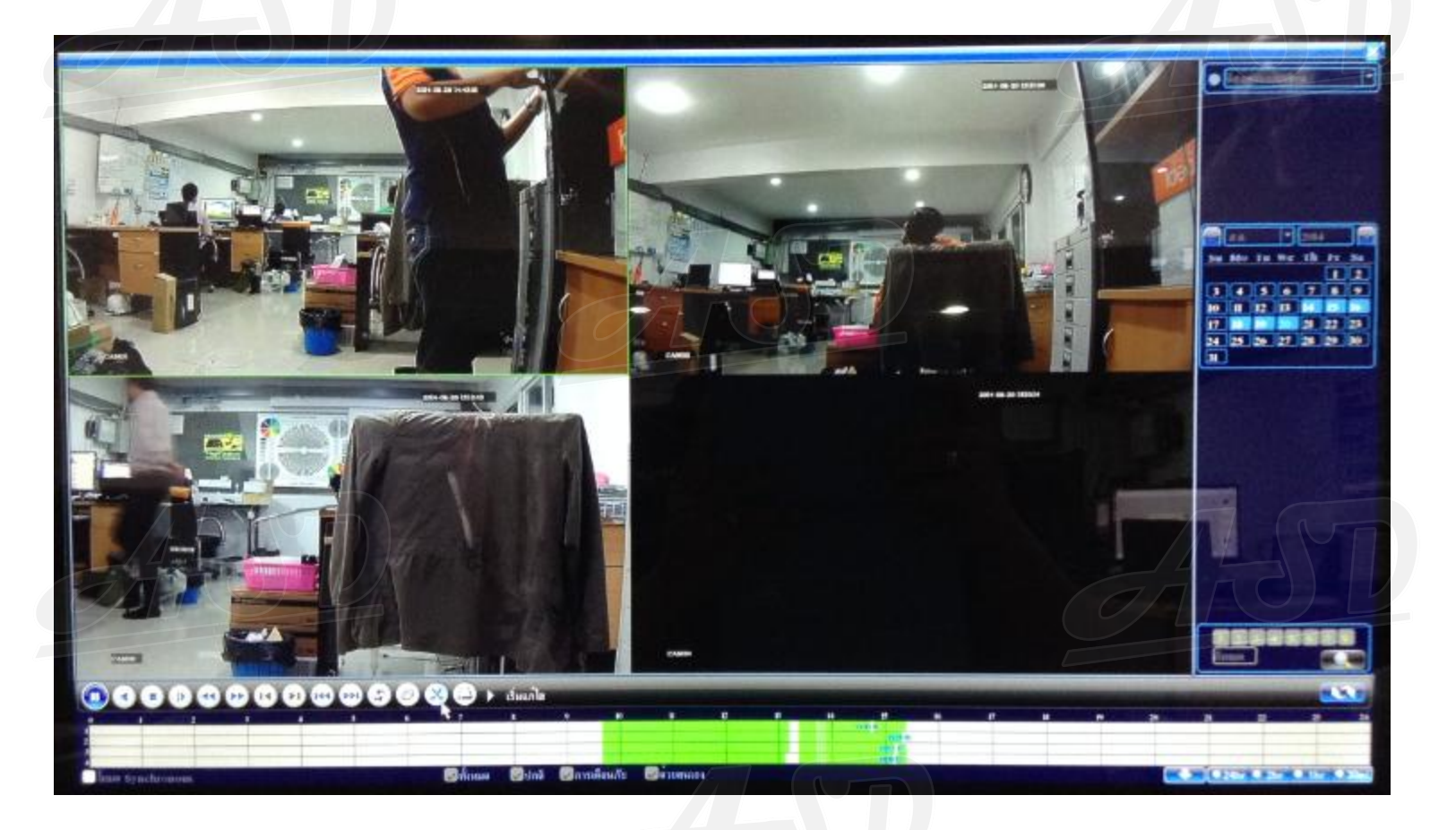

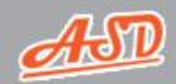

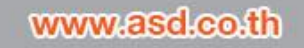

#### **เลือกเวลาส ิ ้ นส ดที่ต้องการในแถบเวลาด้านล่าง > กดทร ี่ ู ปกรรไกร "จบแก้ไข"ุ**

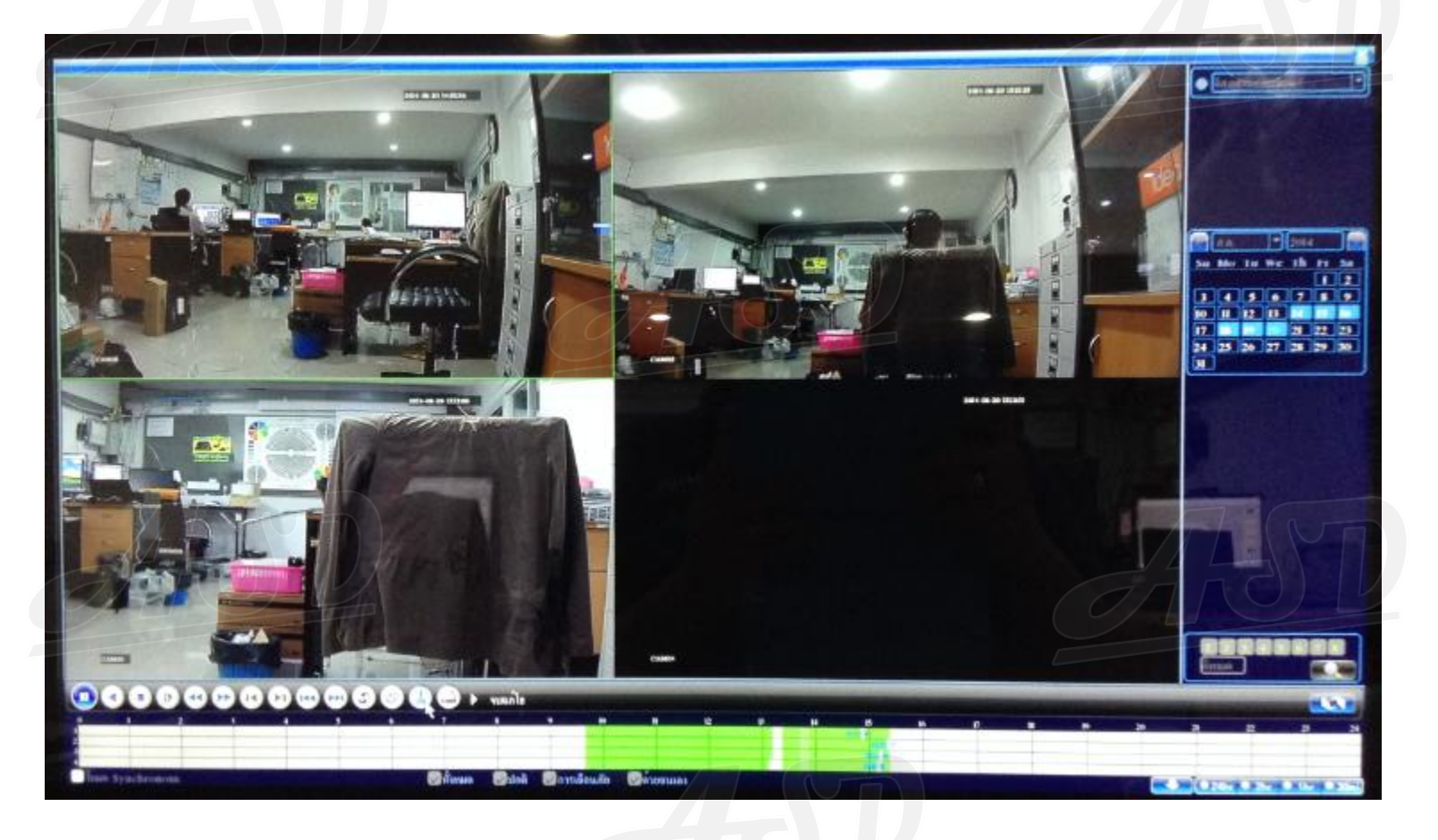

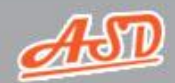

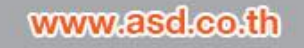

#### **จากนั้นกดที่ "ส ารองข ้ อม ู ล"**

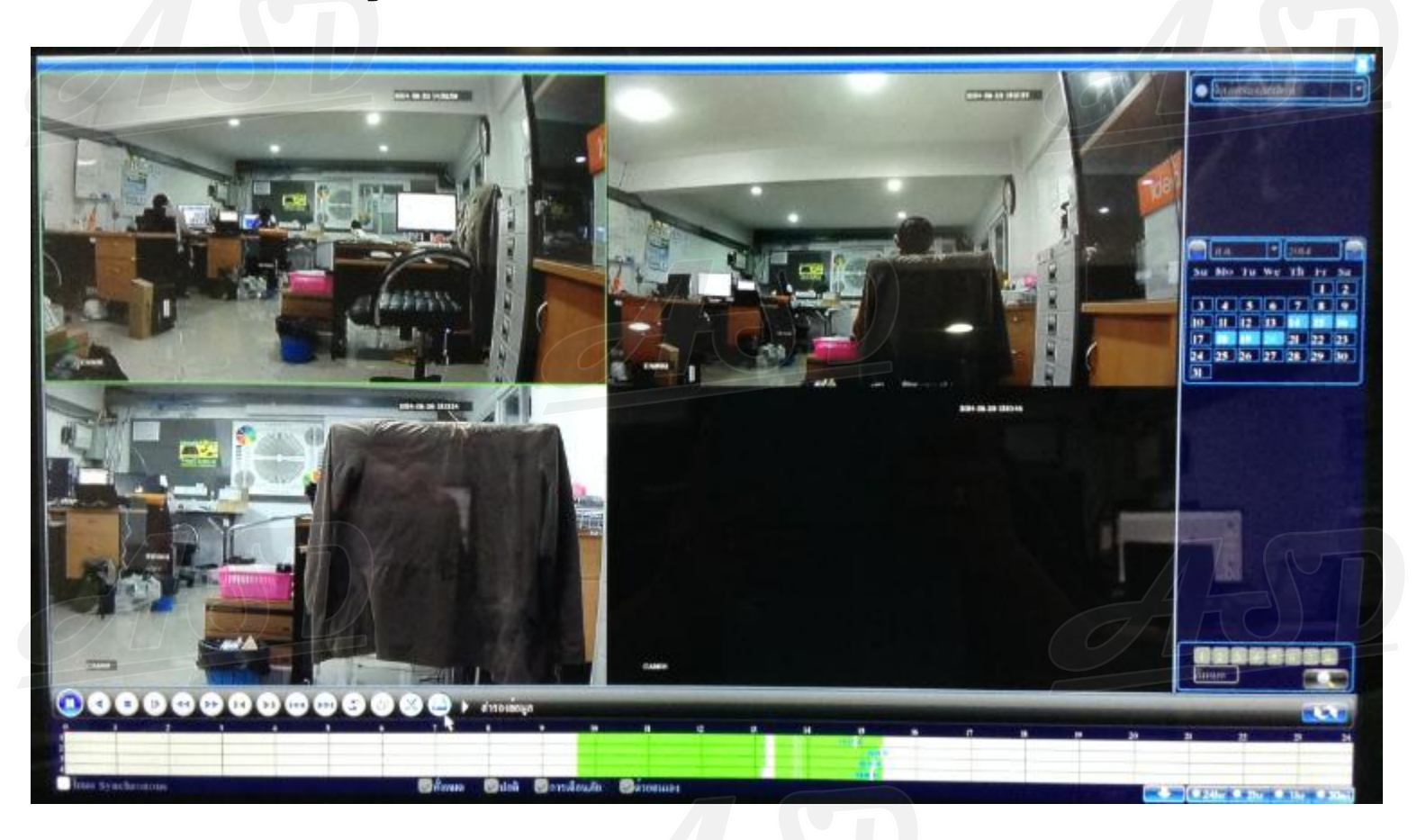

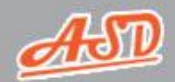

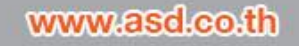

#### **กด "การตรวจสอบ" แล้วเลือก USB ที่ต้องการ > จากนั้นไปที่ "ส ารองข ้ อม ู ล"**

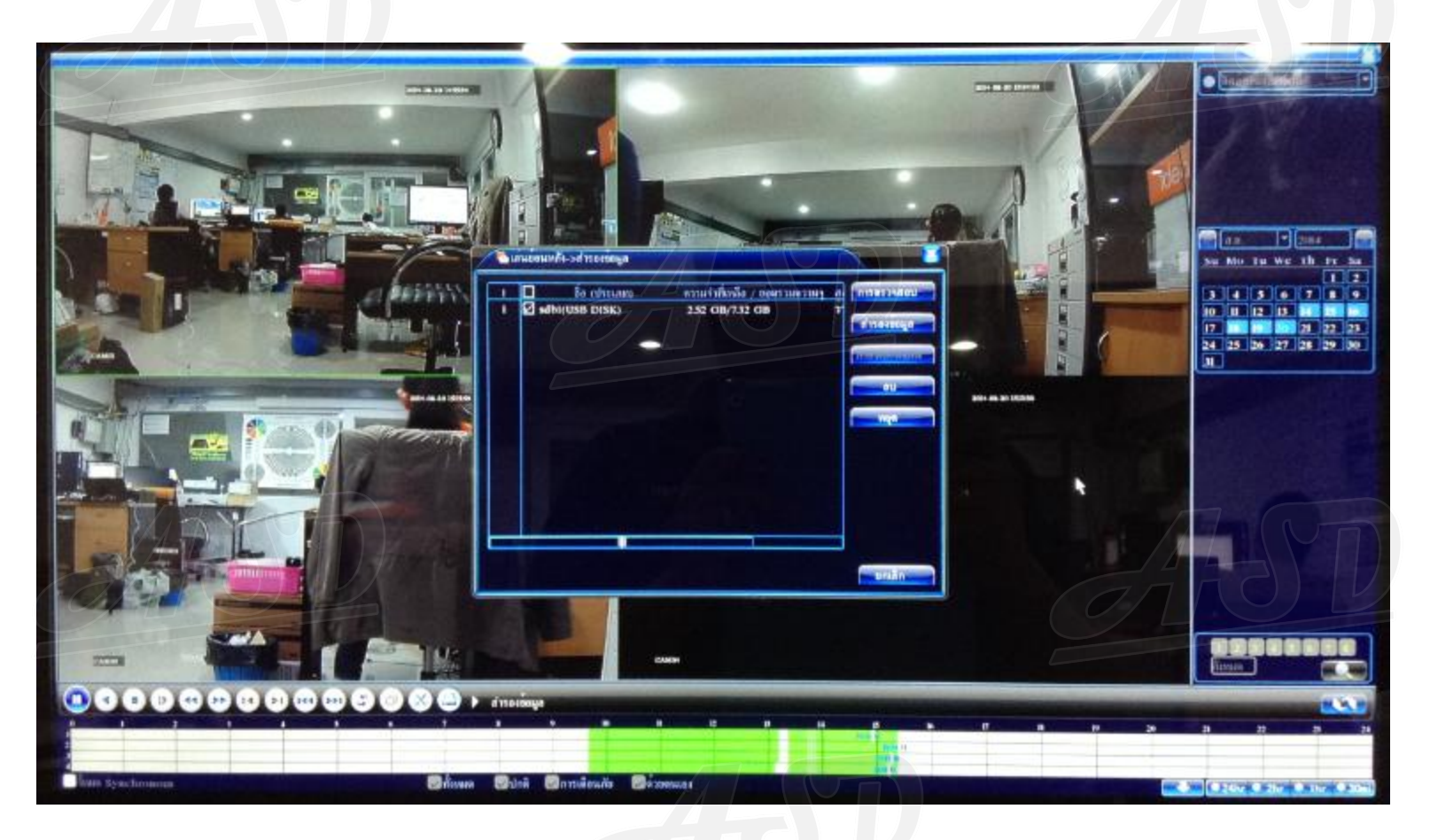

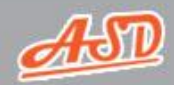

www.asd.co.th

#### เปลี่ยน "รูปแบบการสำรองข้อมูล" เป็น "AVI" > จากนั้นกด "เริ่มต้น

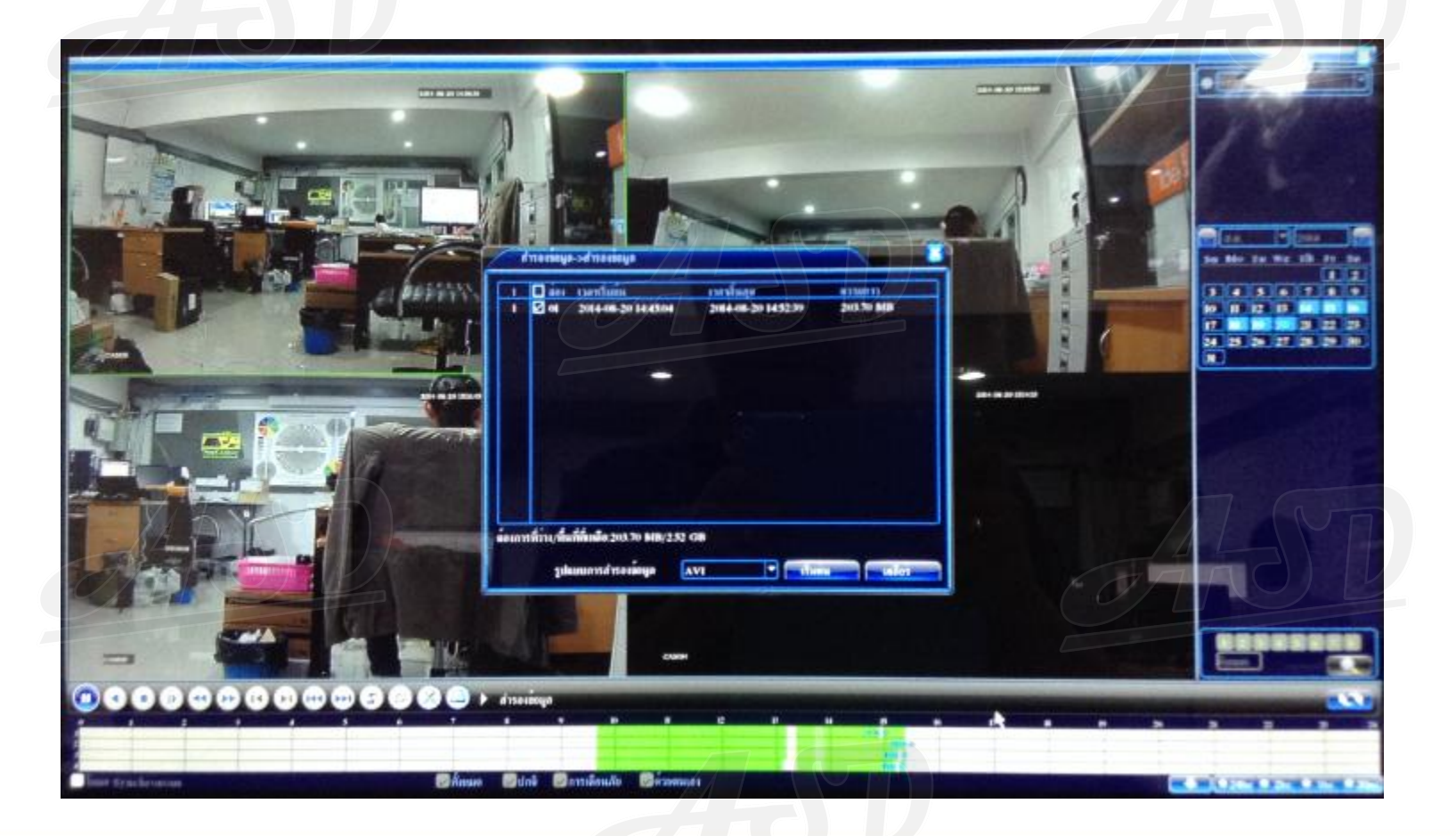

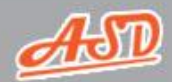

www.asd.co.th

เมื่อสำรองข้อมูลเสร็จแล้ว ระบบจะแสดงหน้าต่างขึ้นมา ให้กด "ตกลง"  **่**

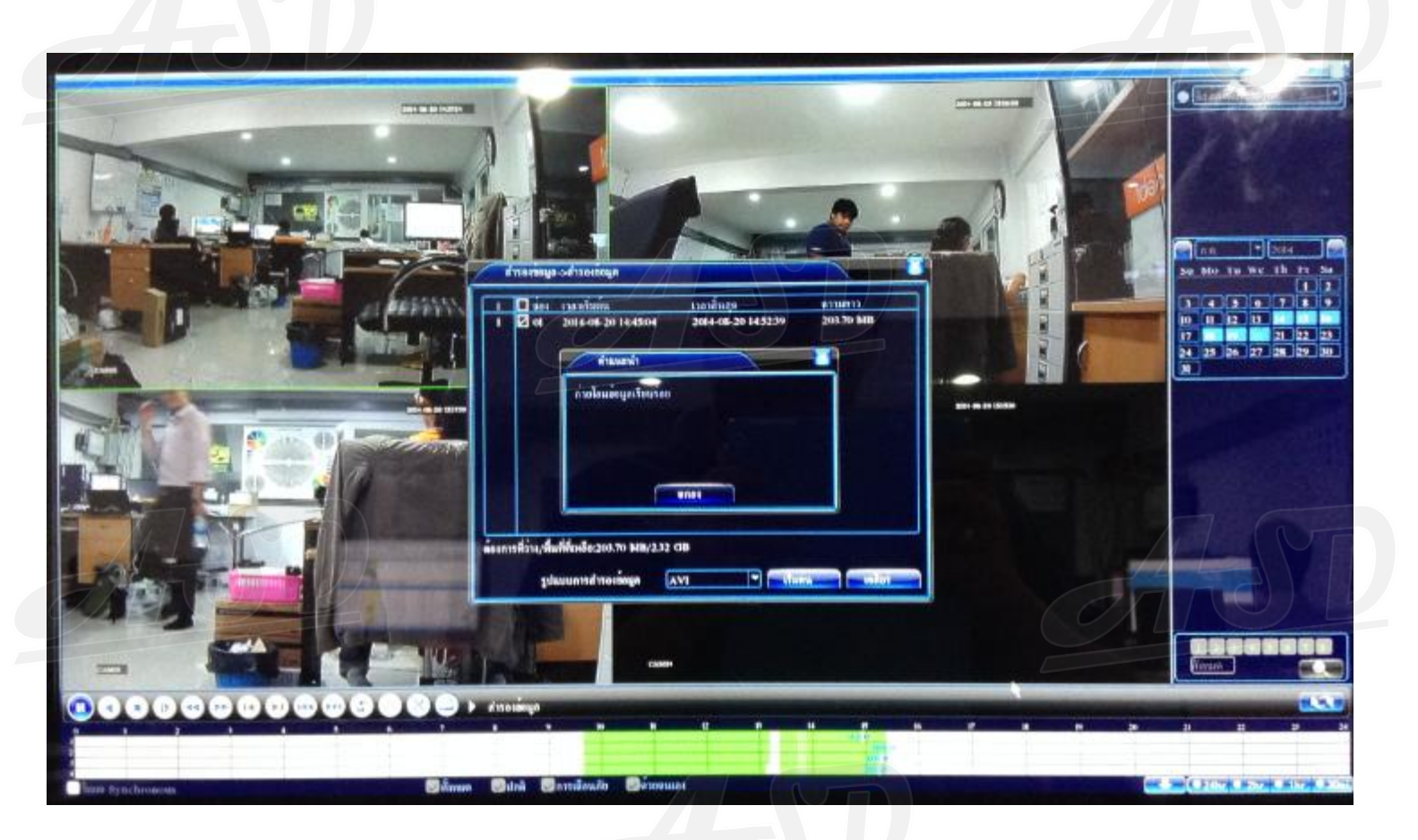

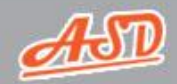

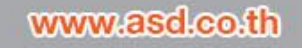

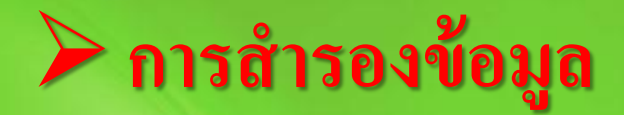

คลิกขวา > "เมนูหลัก" > "บันทึก" > "สำรองข้อมูล" > เลือก "สำรองข้อมูล" 

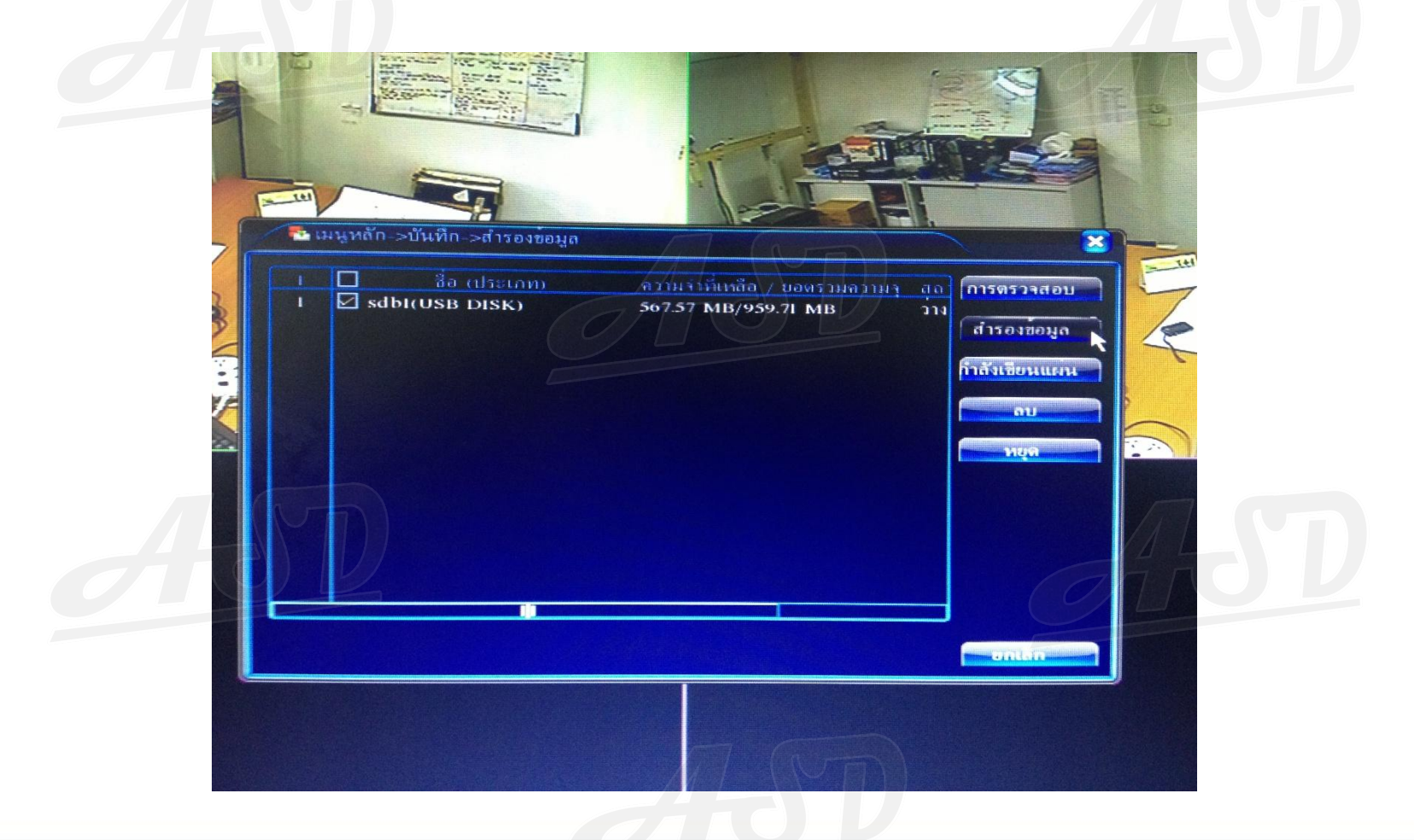

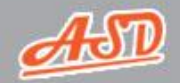

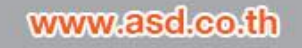

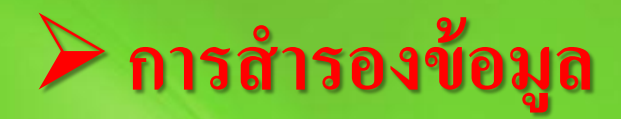

### **เลือกกล้องและช่วงเวลาที่ต้องการ > กด "เพิ่ม"**

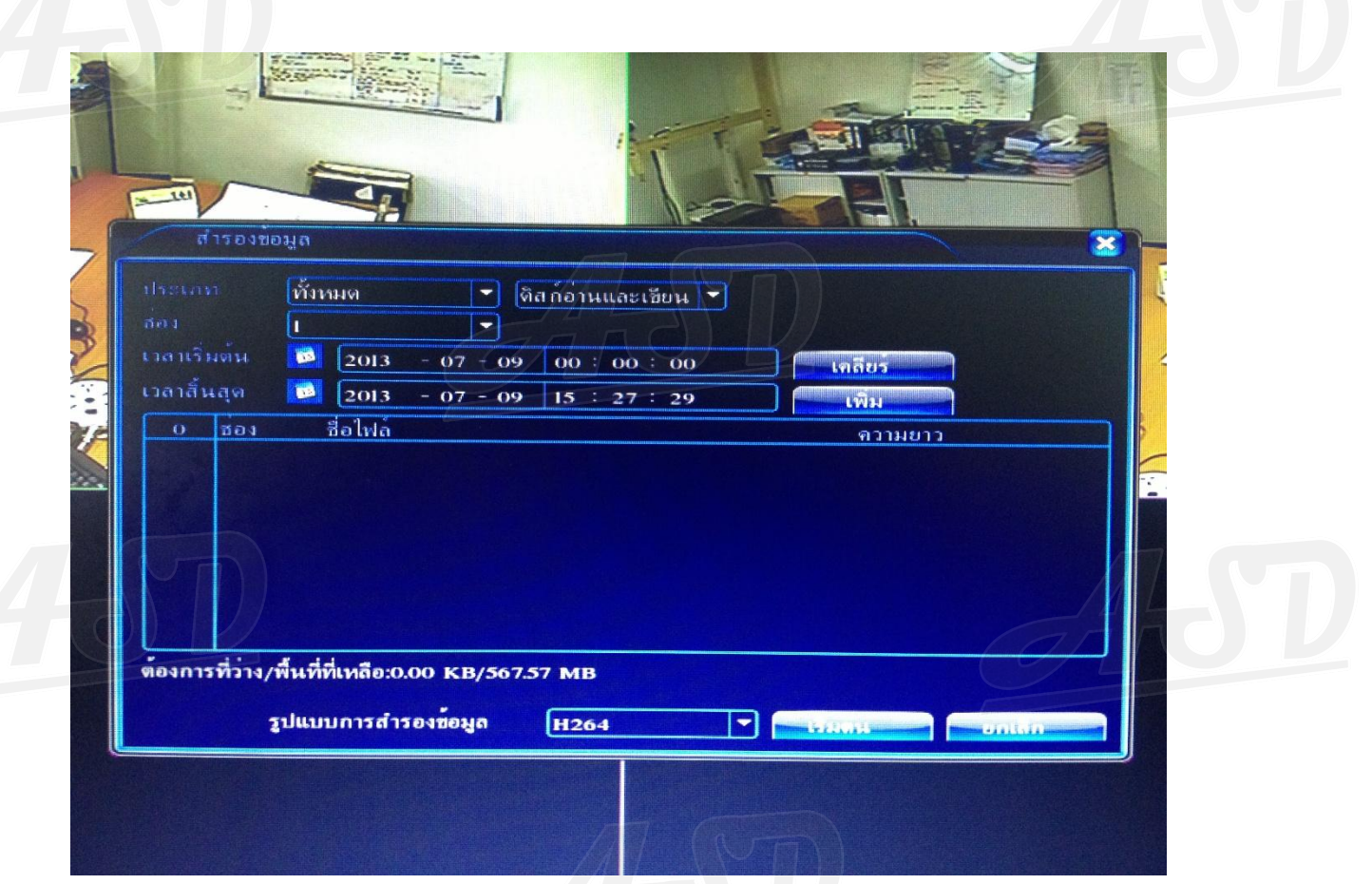

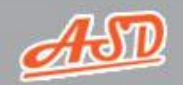

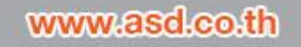

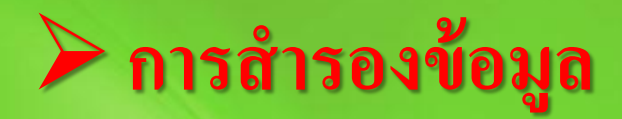

#### **เลือก"ร ู ปแบบการส ารองข ้ อม ู ล" เป็ น "AVI" > กด "เริ่มต้น"**

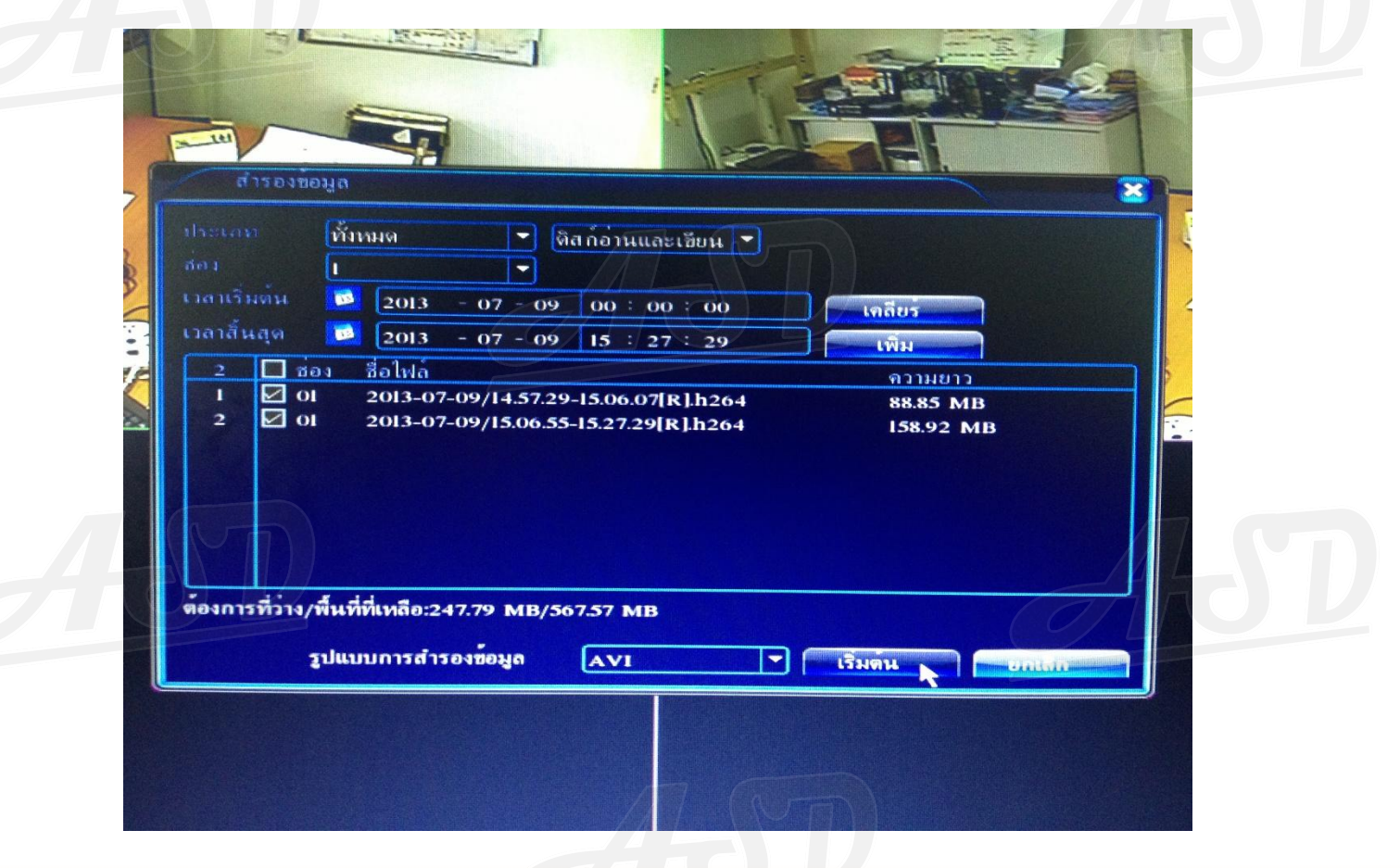

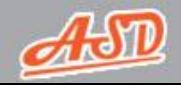

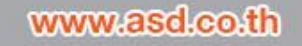

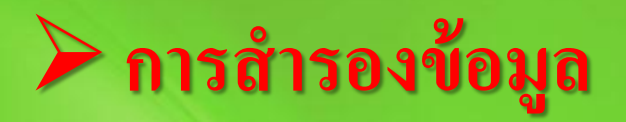

#### **ระบบจะทา การส ารองข ้ อม ู ลลง USB**

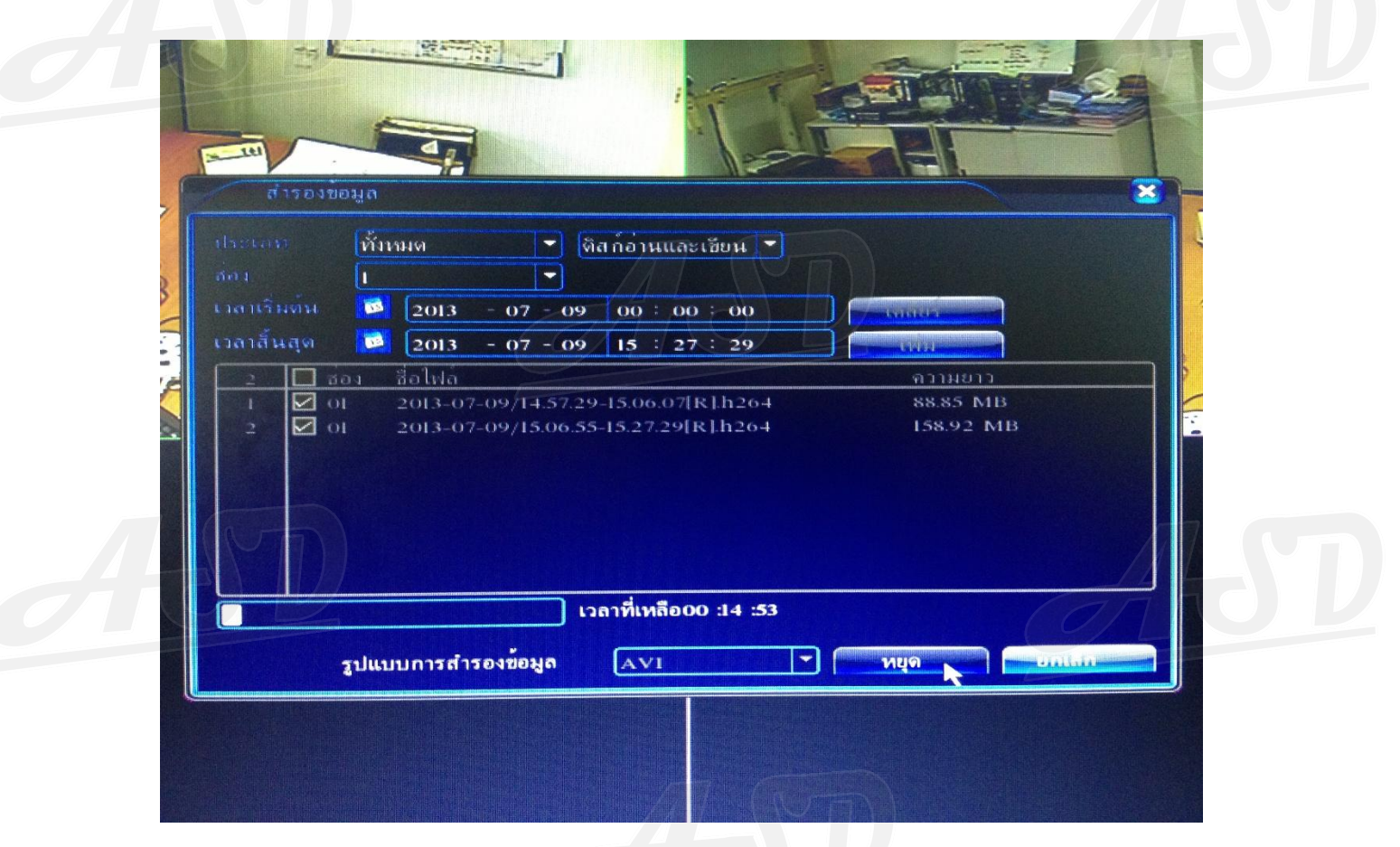

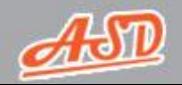

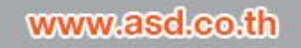

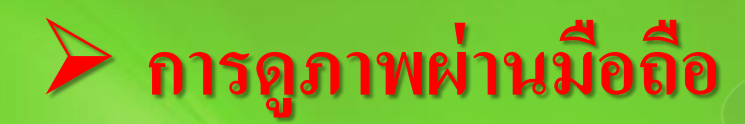

#### **1. โหลด App "VMeyeCloud"**

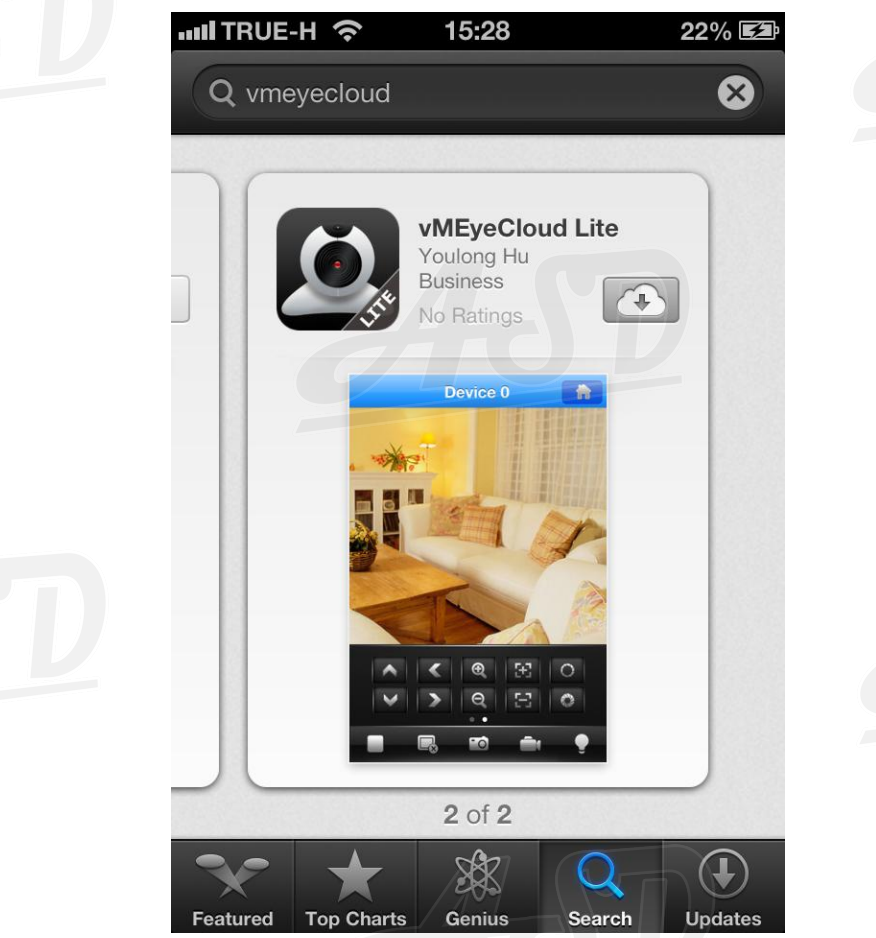

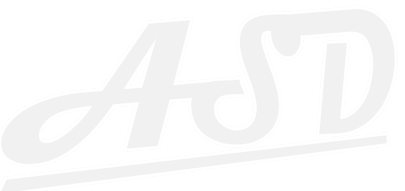

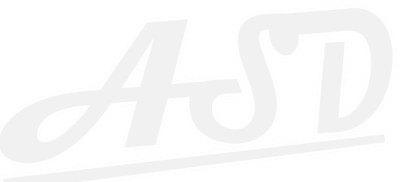

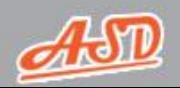

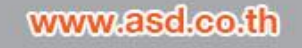

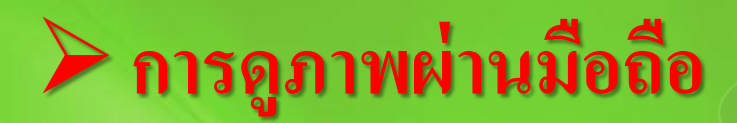

#### **2. เปิ ด App "VMeyeCloud" > เลือก"By Device"**

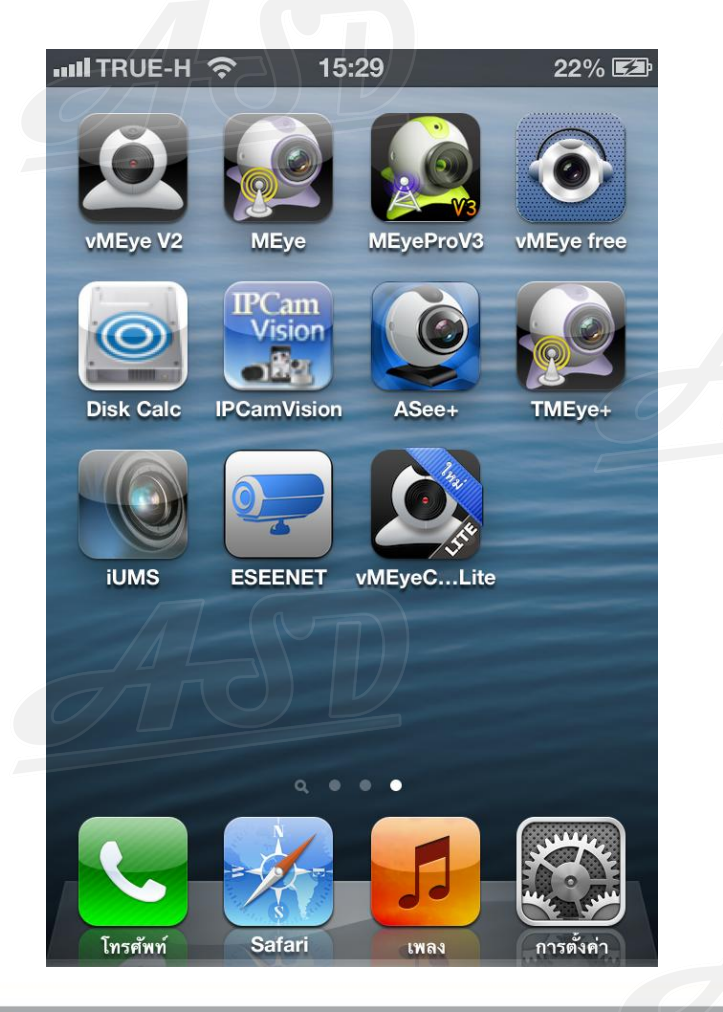

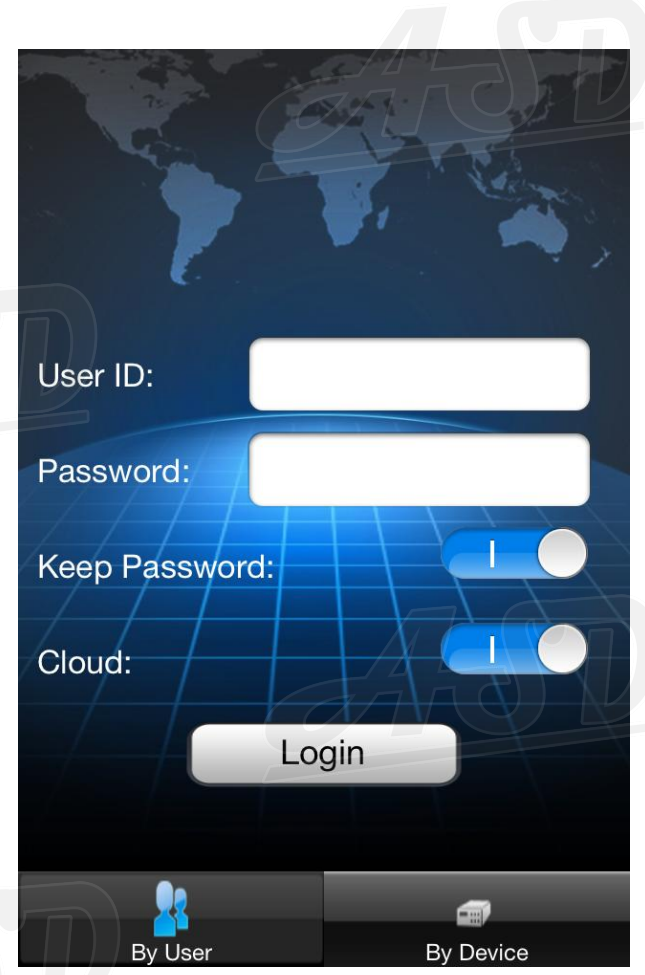

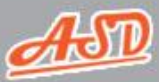

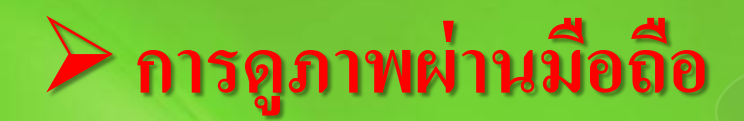

**3. ไปที่"Add" > ป้ อน "หมายเลขซีเรียลที่ได้" และ User, Password > กด "Save"**

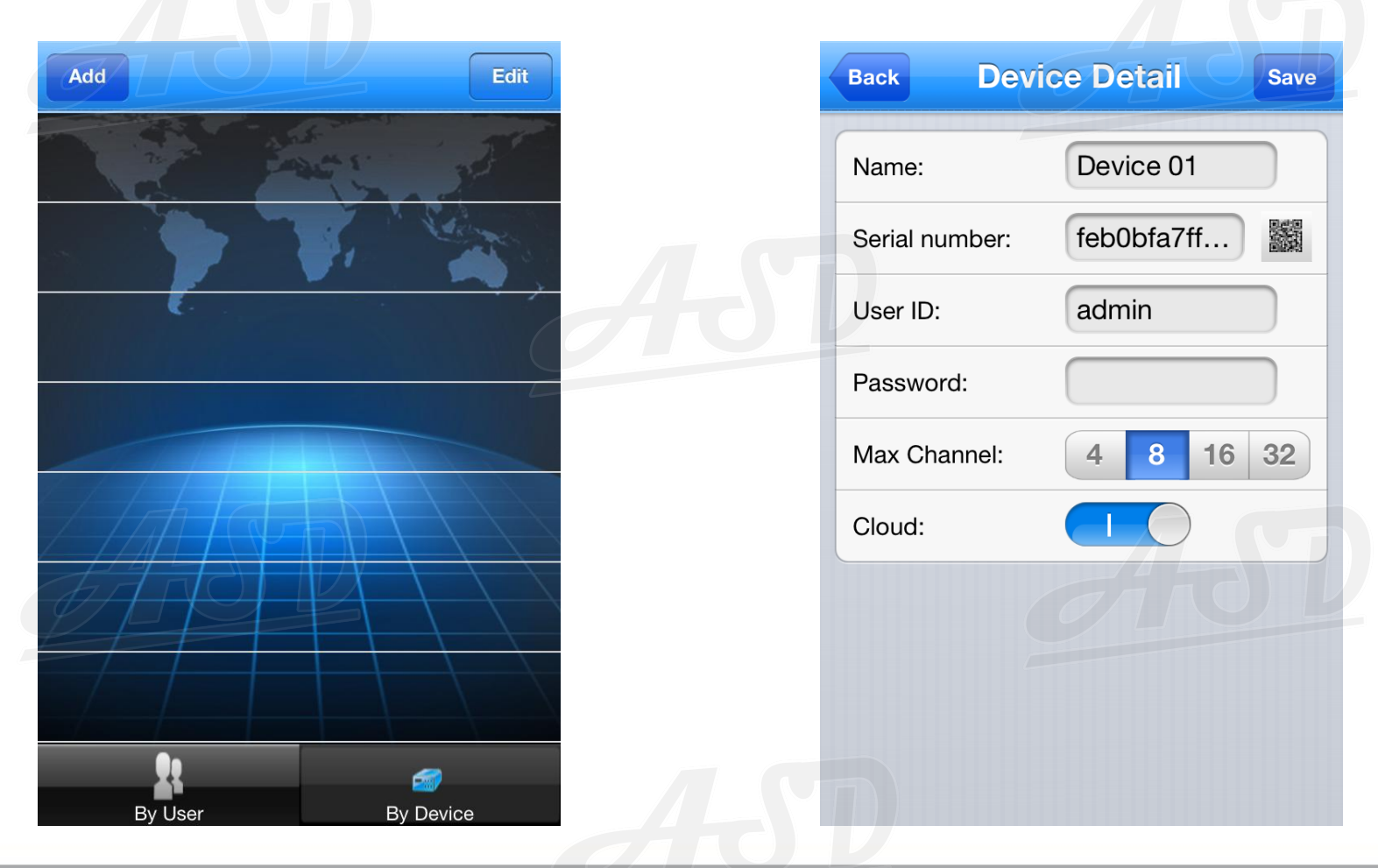

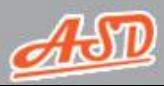

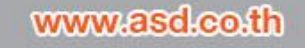

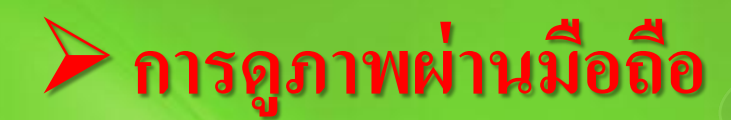

#### **4. กดที่"ช ื่ออ ปกรณ " ที่ตั้งค่าไวุ้ ์**

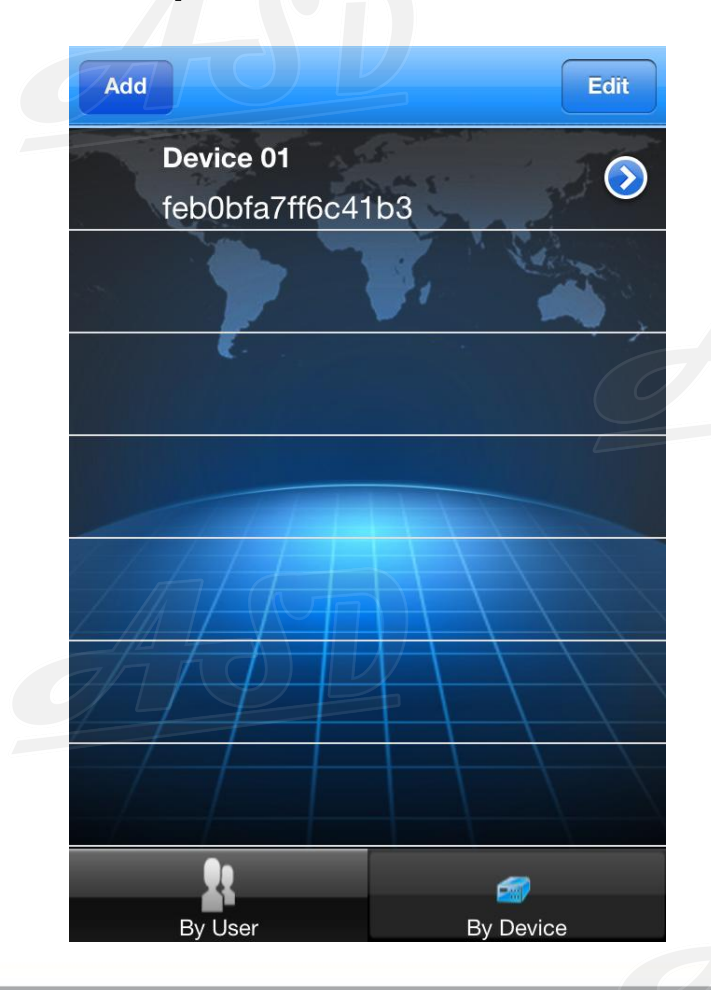

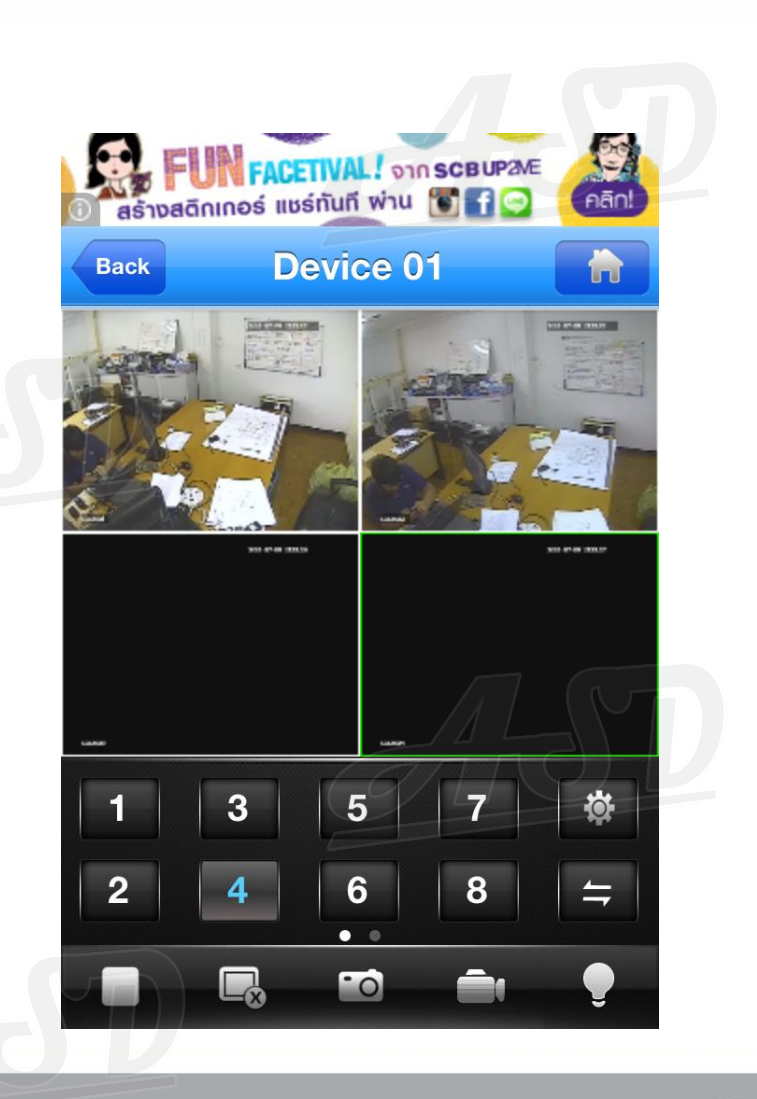

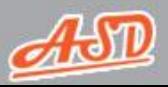

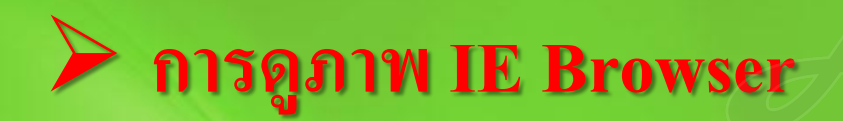

#### **1. เข้าเว็บไซต์ "http://xmeye.net"**

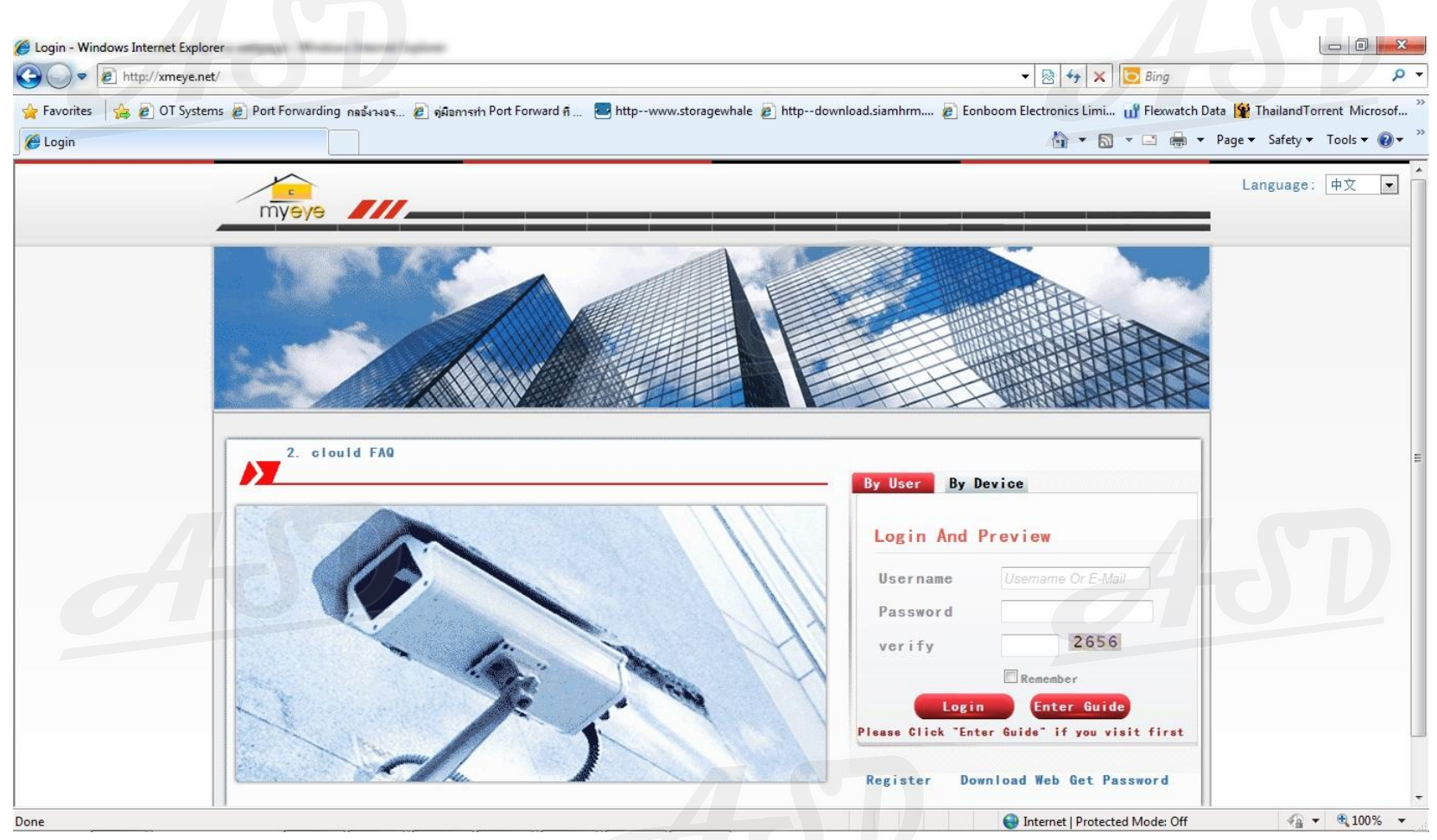

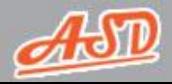

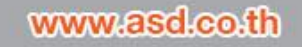

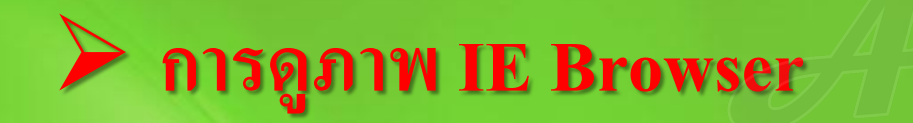

#### **2. เลือก"By Device" > ป้ อน "หมายเลขซีเรียล" > กด "Login"**

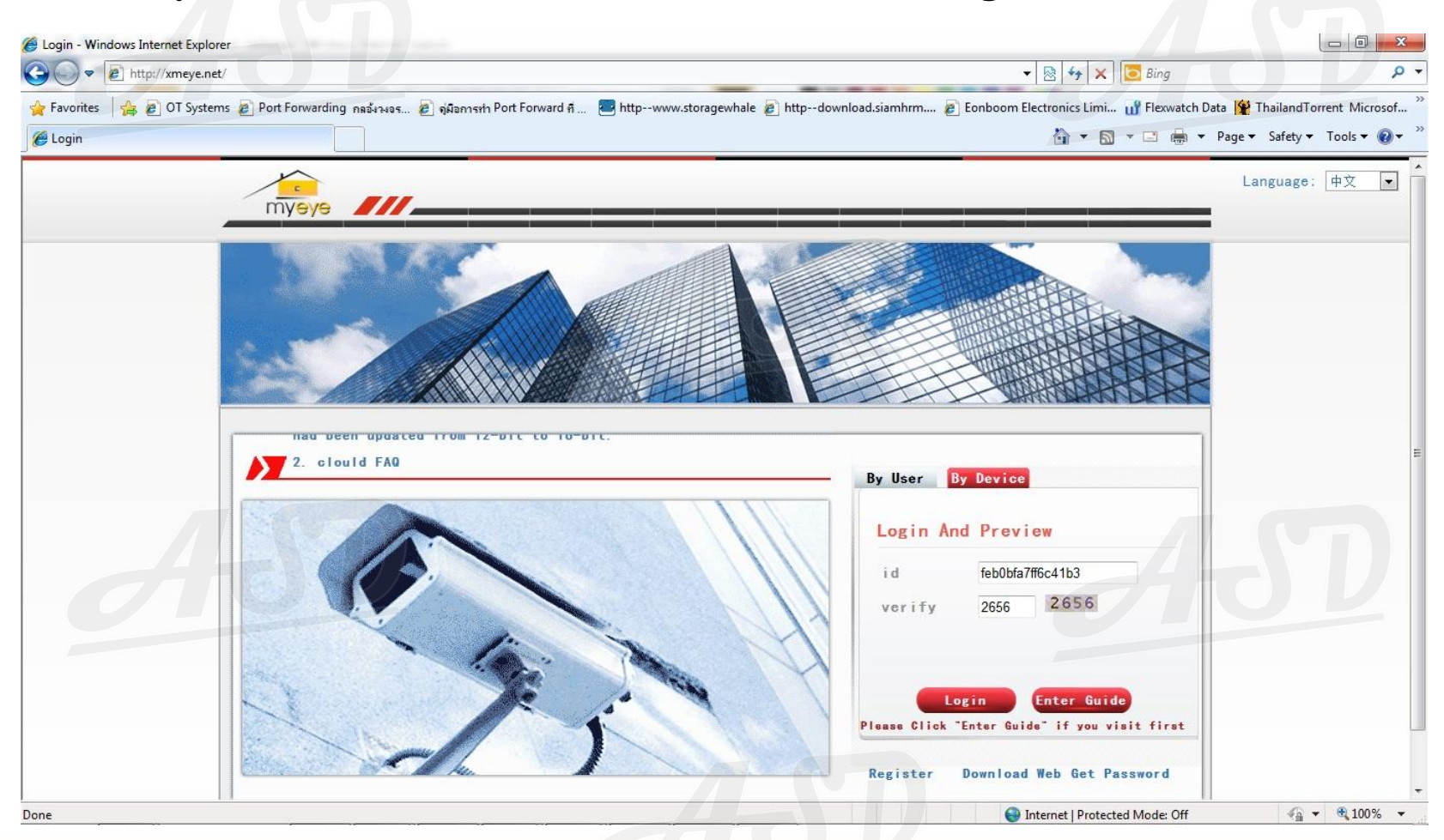

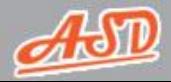

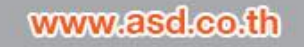

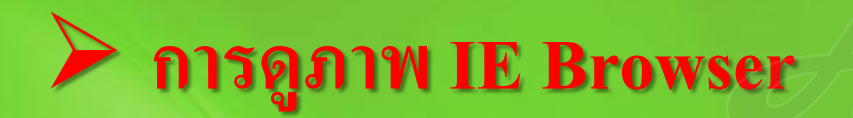

#### **3. กด "OK"**

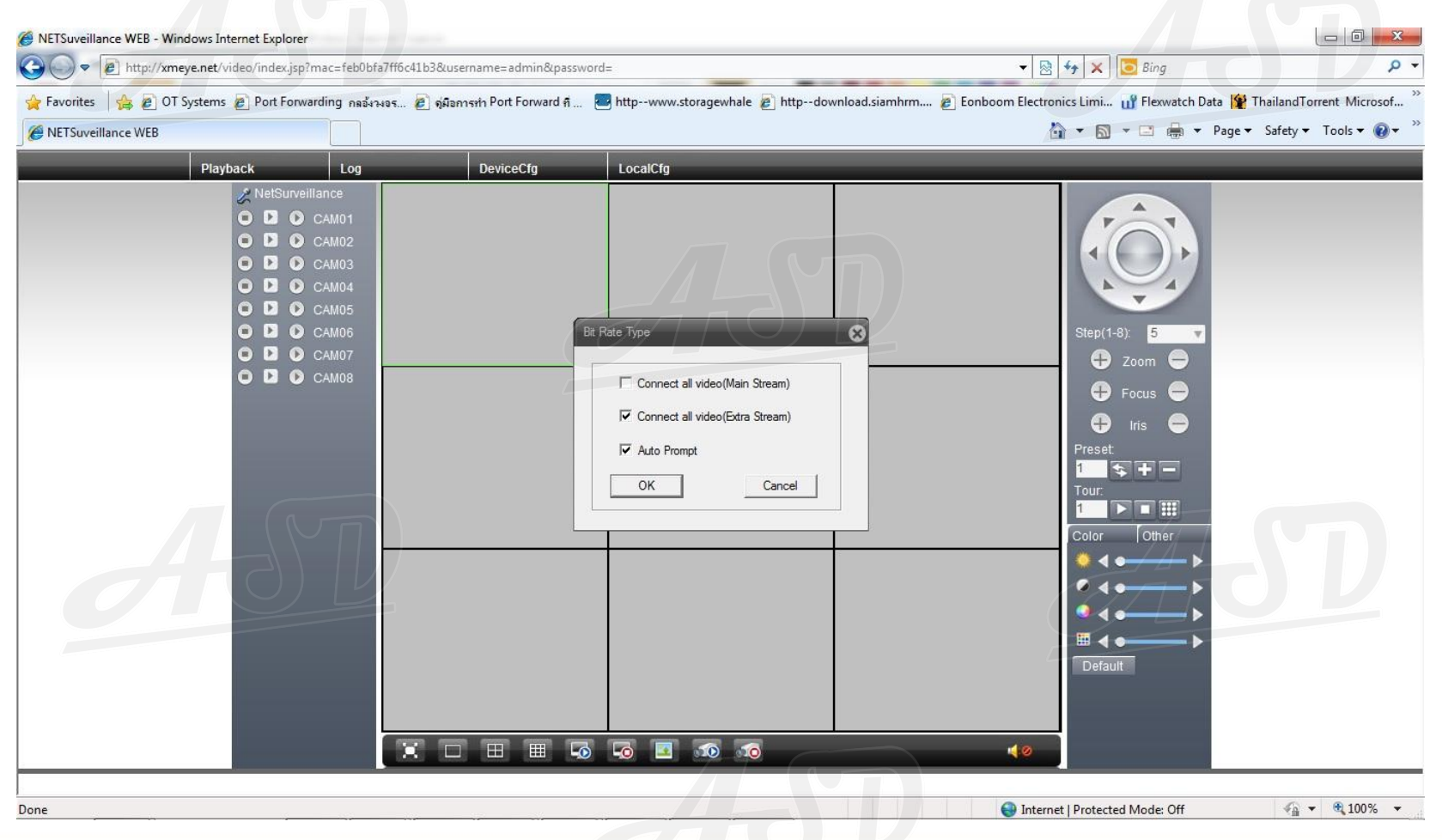

www.asd.co.th

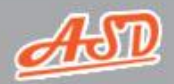

**การด ู ภาพ IE Browser**

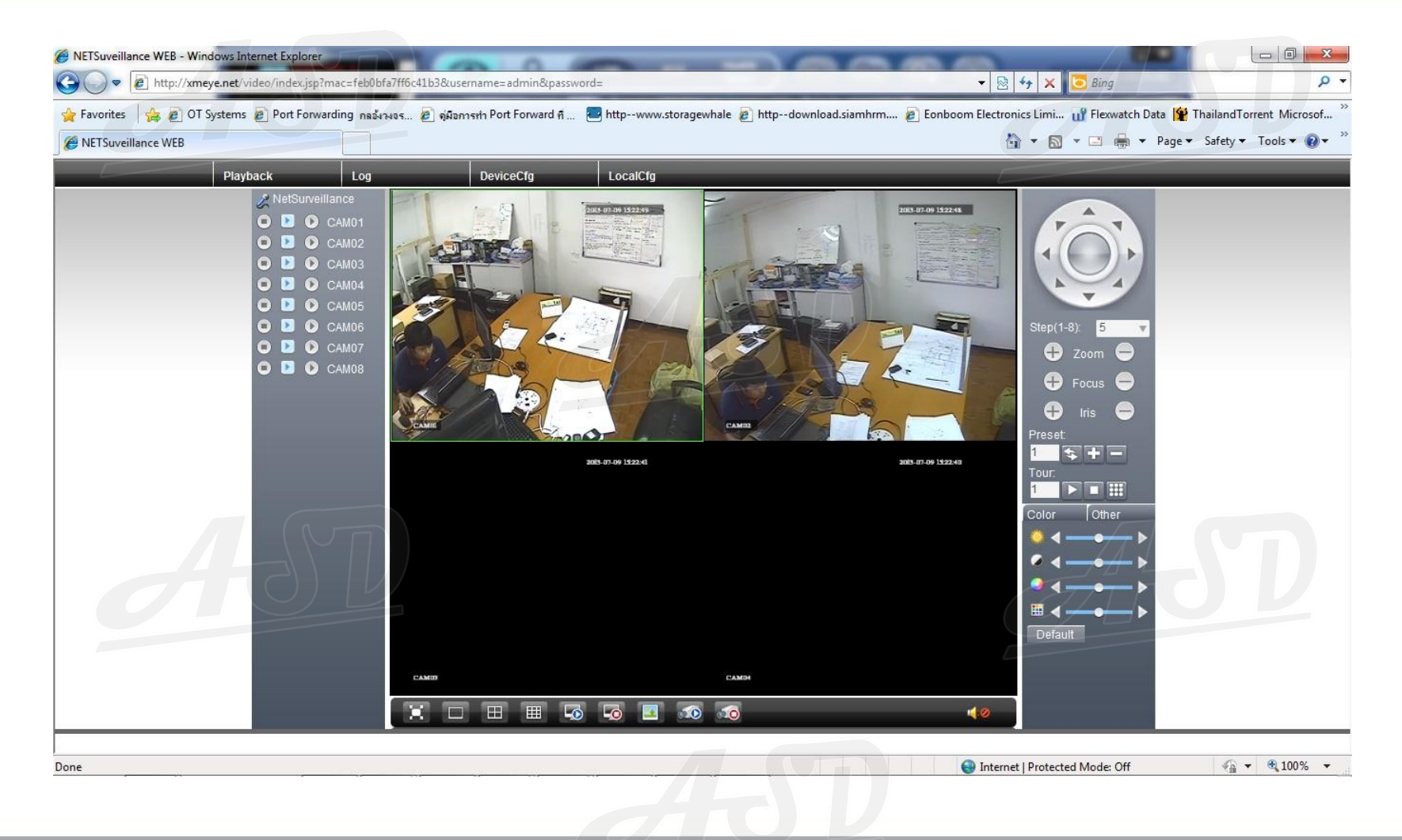

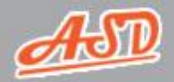